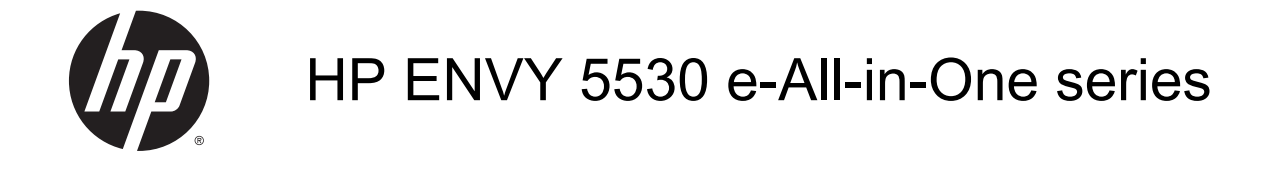

# Sadržaj

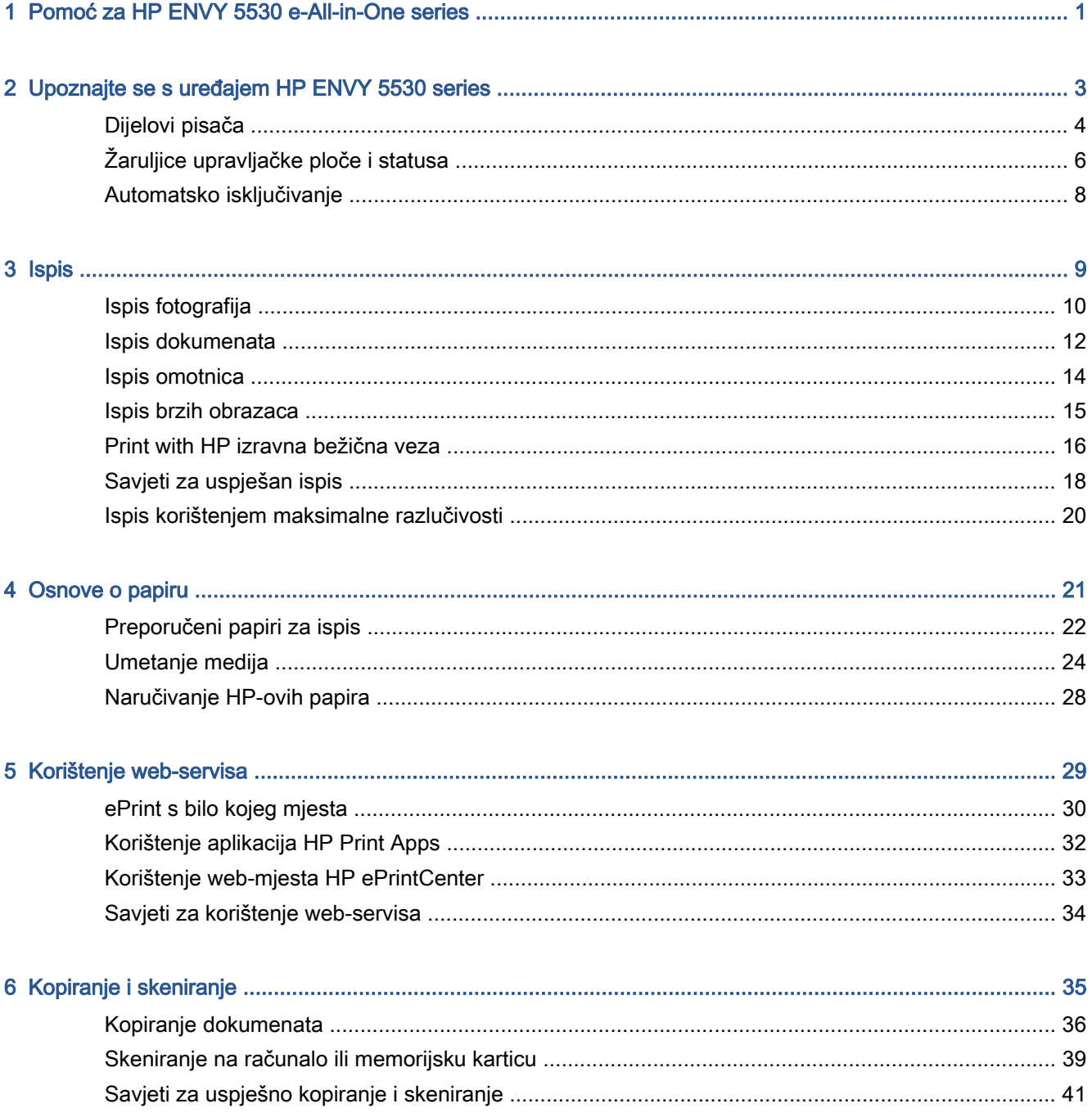

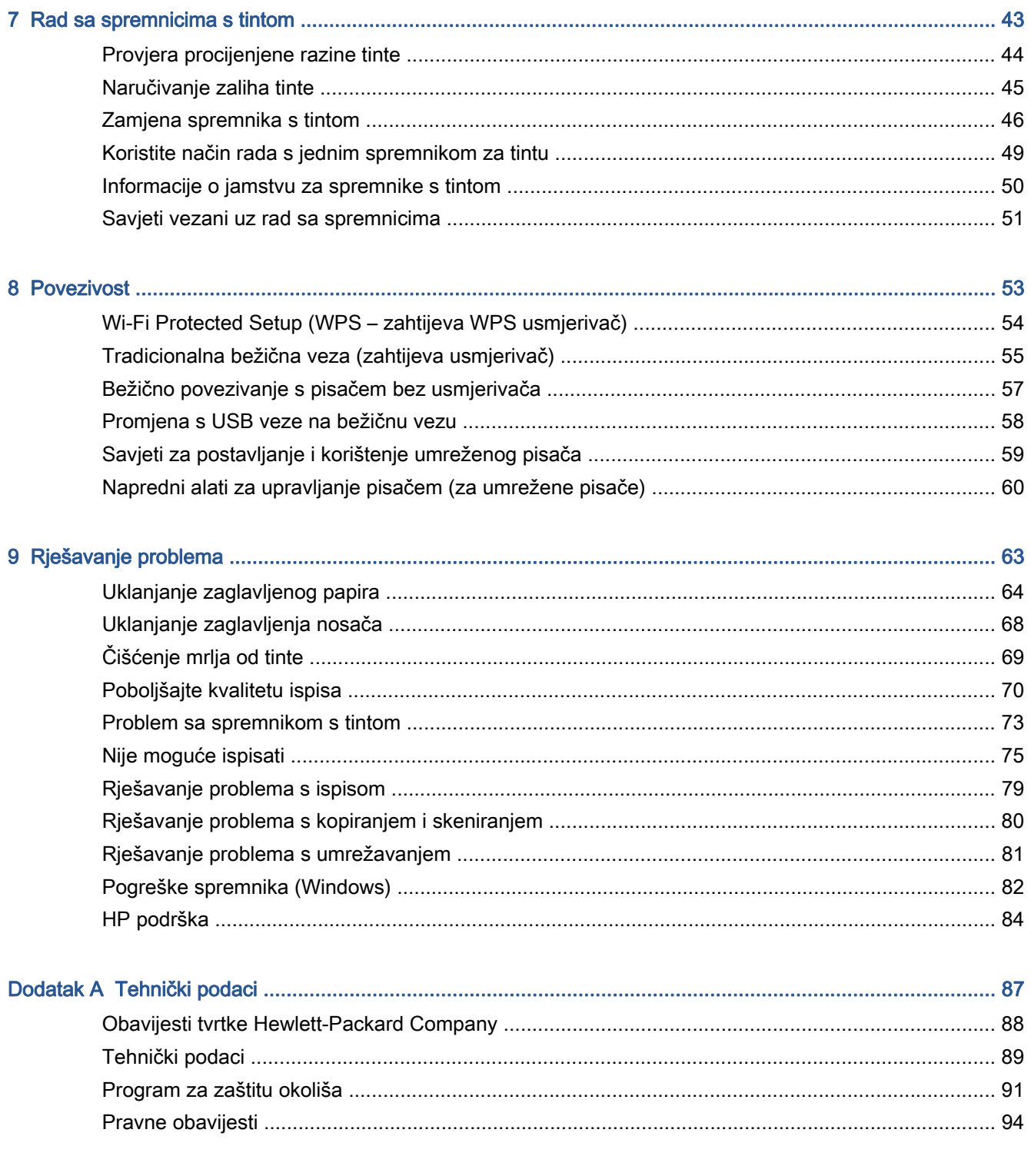

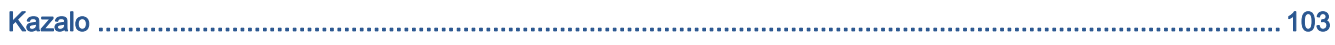

# <span id="page-4-0"></span>1 Pomoć za HP ENVY 5530 e-All-in-One series

Naučite se služiti uređajem HP ENVY 5530 series

- [Upoznajte se s uređajem HP ENVY 5530 series na stranici 3](#page-6-0)
- [Ispis na stranici 9](#page-12-0)
- [Korištenje web-servisa na stranici 29](#page-32-0)
- [Kopiranje i skeniranje na stranici 35](#page-38-0)
- [Rad sa spremnicima s tintom na stranici 43](#page-46-0)
- [Povezivost na stranici 53](#page-56-0)
- **•** [Tehnički podaci na stranici 87](#page-90-0)
- [Rješavanje problema na stranici 63](#page-66-0)

# <span id="page-6-0"></span>2 Upoznajte se s uređajem HP ENVY 5530 series

- [Dijelovi pisača](#page-7-0)
- [Žaruljice upravljačke ploče i statusa](#page-9-0)
- **•** [Automatsko isključivanje](#page-11-0)

### <span id="page-7-0"></span>Dijelovi pisača

Slika 2-1 Pogled s prednje i gornje strane na uređaj HP ENVY 5530 e-All-in-One series

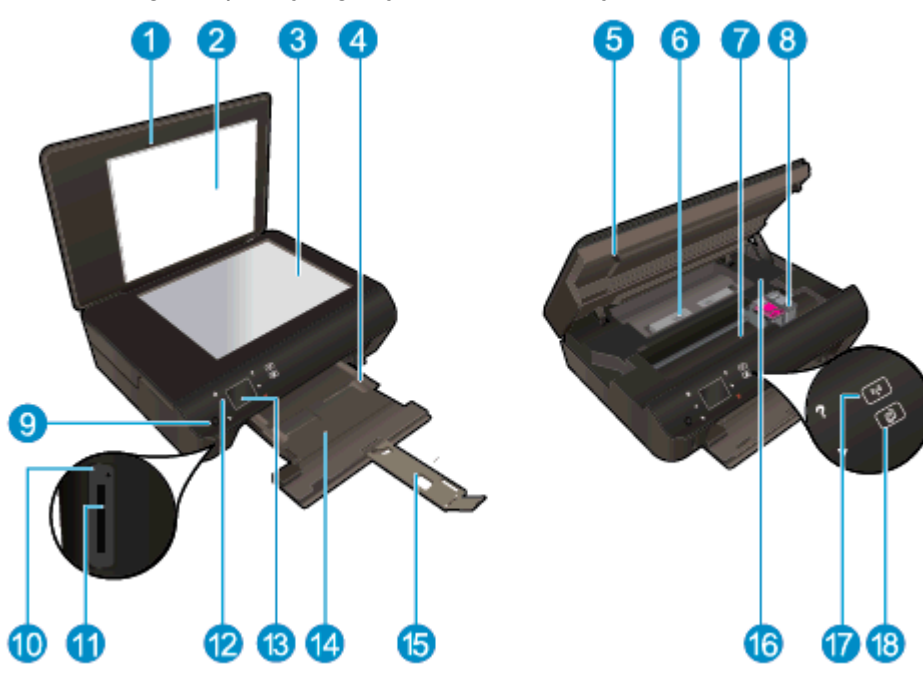

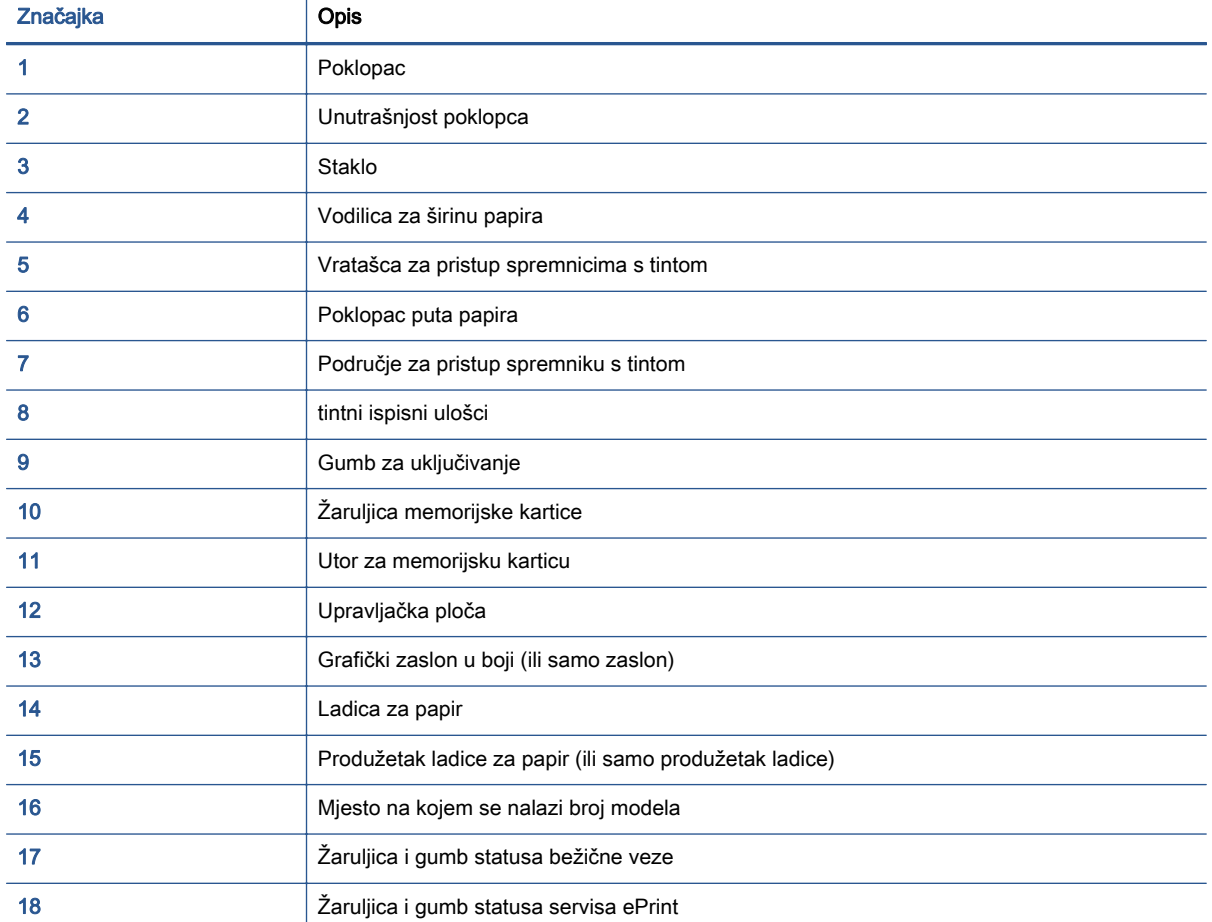

#### Slika 2-2 Pogled straga na uređaj HP ENVY 5530 e-All-in-One series

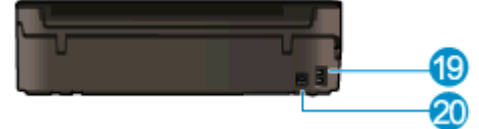

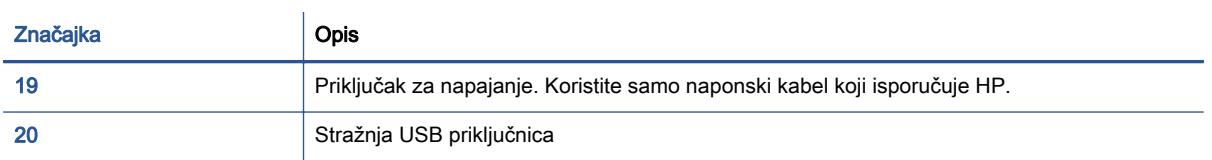

## <span id="page-9-0"></span>Žaruljice upravljačke ploče i statusa

Dodirnite gumbe za kretanje da biste se kretali između dva početna zaslona.

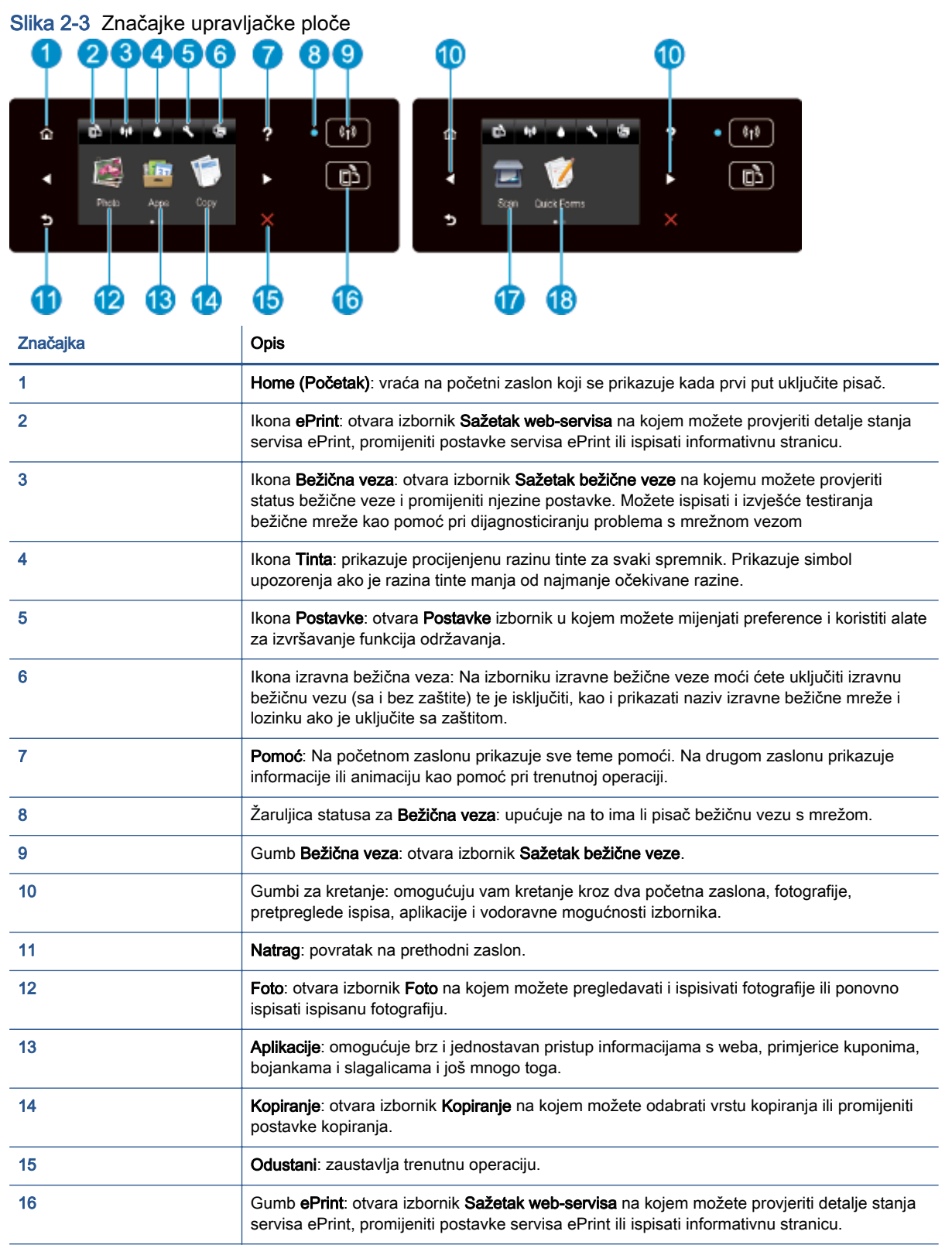

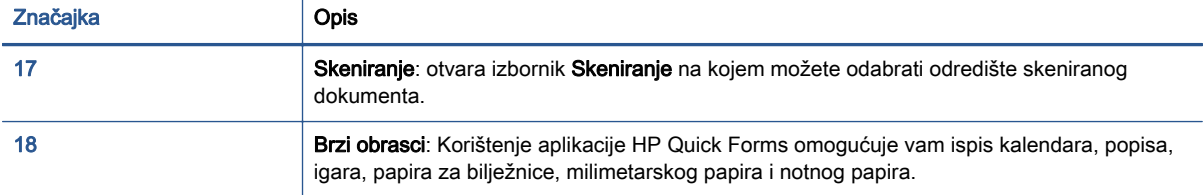

Slika 2-4 Žaruljica i gumb statusa bežične veze

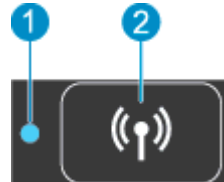

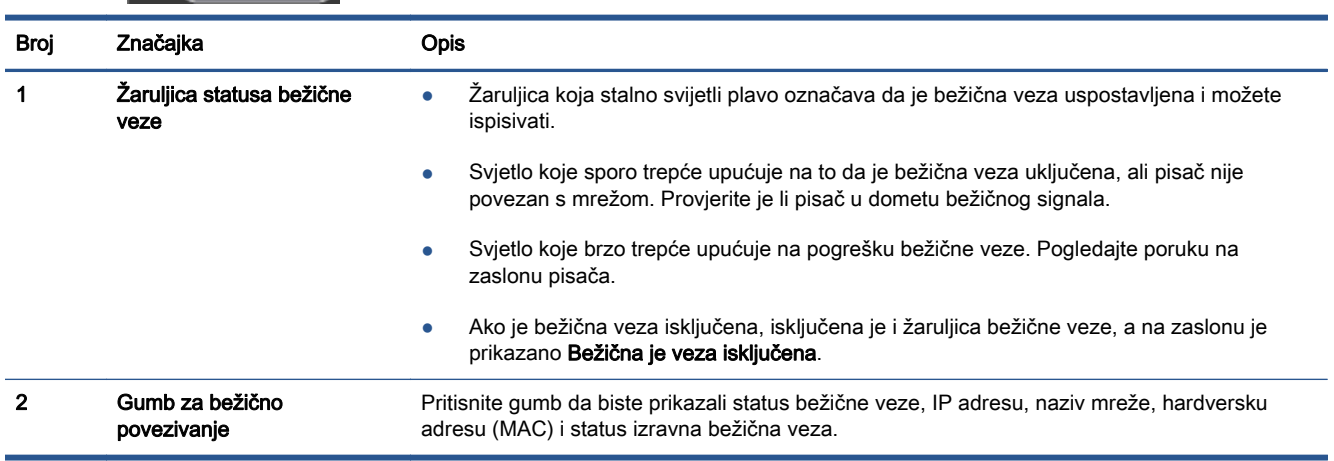

#### Slika 2-5 ePrint gumb

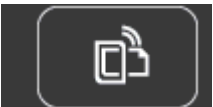

Pritisnite gumb da biste prikazali adresu e-pošte pisača, status servisa ePrint i značajku ePrint.

### <span id="page-11-0"></span>Automatsko isključivanje

Automatsko se isključivanje u neki regijama prema zadanim postavkama automatski omogućuje kada uključite pisač. Kada omogućite automatsko isključivanje, pisač se automatski isključuje nakon dva sata neaktivnosti radi smanjenja potrošnje energije. Značajka automatskog isključivanja u potpunosti isključuje pisač te ga stoga morate ponovno upaliti pomoću gumba napajanja. Ta je značajka automatski onemogućena na modelima pisača s mogućnošću povezivanja s bežičnim ili Ethernet mrežama kada pisač uspostavi bežičnu ili Ethernet mrežnu vezu. Čak i kada je značajka automatskog isključivanja onemogućena, pisač ulazi u stanje mirovanja nakon 5 minuta neaktivnosti radi smanjenja potrošnje energije.

#### Promjena Auto-Off postavke

- 1. Ovisno o operacijskom sustavu, učinite nešto od sljedećeg da biste otvorili softver pisača:
	- Windows 8: Desnom tipkom miša kliknite prazno područje na zaslonu Start, pa Sve aplikacije na traci aplikacija te na kraju kliknite ikonu s nazivom pisača.
	- Windows 7, Windows Vista i Windows XP: Na radnoj površini računala kliknite Start, pa odaberite Svi programi, zatim HP, pa HP ENVY 5530 series, a potom kliknite HP ENVY 5530 series.
- 2. U odjeliku softver pisača odaberite Ispis i skeniranje, a potom kliknite Održavanje pisača da biste pristupili alatnom okviru pisača.
- 3. U alatnom okviru koji se pojavljuje kliknite Napredne postavke, a zatim slijedite upute na zaslonu.

Kada promijenite postavku, pisač će zadržati postavku koju odaberete.

# <span id="page-12-0"></span>3 Ispis

- [Ispis fotografija](#page-13-0)
- [Ispis dokumenata](#page-15-0)
- [Ispis omotnica](#page-17-0)
- [Ispis brzih obrazaca](#page-18-0)
- [Print with HP izravna bežična veza](#page-19-0)
- [Savjeti za uspješan ispis](#page-21-0)
- [Ispis korištenjem maksimalne razlučivosti](#page-23-0)

### <span id="page-13-0"></span>Ispis fotografija

#### Umetanje foto papira

- 1. Umetnite fotopapir u ladicu za papir.
	- Izvucite ladicu za papir sve dok se ne zaustavi.
	- Umetnite fotopapir tako da je strana za ispis okrenuta prema dolje.

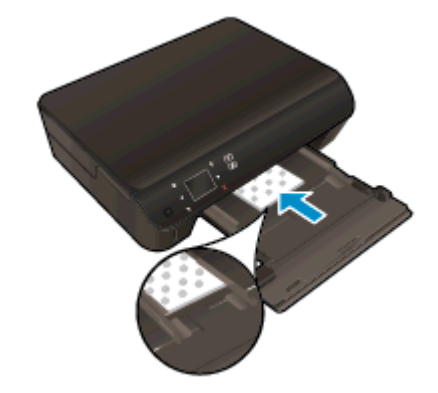

- Gurnite vodilice širine papira prema unutra uz rub papira.
- Gurnite ladicu za papir unutra dok se ne zaustavi.
- 2. Otvorite produžetak ladice za papir.

#### Ispis fotografija s memorijske kartice

1. Postavite memorijsku karticu u utor memorijske kartice.

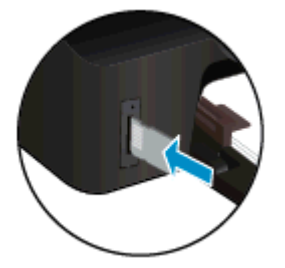

- 2. Na početnom zaslonu dodirnite Foto da biste prikazali Foto izbornik.
- 3. Na izborniku Fotografija dodirnite Prikaži i ispiši da biste prikazali fotografije.
- 4. Dodirnite fotografiju koji želite ispisati.
- 5. Dodirnite strelicu prema gore ili dolje da biste naveli broj fotografija za ispis.
- 6. Dodirnite Uredi da biste odabrali mogućnosti uređivanja odabranih fotografija. Možete zakretati i obrezivati fotografiju te uključiti ili isključiti Popravak fotografija.
- 7. Dodirnite Gotovo da biste pregledali odabranu fotografiju. Ako želite prilagoditi izgled, vrstu papira, uklanjanje efekta crvenih očiju ili oznaku datuma, dodirnite Postavke, a zatim svoj odabir. Sve nove postavke možete spremiti kao zadane.
- 8. Dodirnite Ispis da biste započeli s ispisom.

#### Ispis fotografije na foto papir

- 1. Na izborniku Datoteka u softveru kliknite Ispis.
- 2. Provjerite je li pisač odabran.
- 3. Pritisnite gumb koji otvara dijalog Properties (Svojstva).

Ovisno o aplikaciji, taj gumb može nositi naziv Svojstva, Mogućnosti, Postavljanje pisača, Svojstva pisača, Pisač ili Preference.

- 4. Odaberite odgovarajuće mogućnosti.
	- Na kartici Layout (Izgled) odaberite orijentaciju Portrait (Portret) ili Landscape (Pejzaž).
	- Na kartici **Papir/Kvaliteta** odaberite odgovarajuću vrstu papira i kvalitetu ispisa s padajućeg popisa Mediji u području Odabir ladice i odaberite odgovarajuću veličinu papira u području Postavke kvalitete.
	- Kliknite gumb Napredno i odaberite odgovarajuću veličinu papira s padajućeg popisaVeličina papira.

NAPOMENA: Da bsite postigli maksimalnu razlučivost, na kartici Papir/kvaliteta na padajućem popisu Mediji odaberite Foto-papir, a u području Postavke kvalitete odaberite Najbolje. Zatim kliknite gumb Advanced (Napredno) te na padajućem popisu Print in Max DPI (Ispis pri maks. tpi) odaberite Yes (Da). Ako želite ispisivati crno-bijelo uz maksimalnu razlučivost, odaberite Crno-bijeli ispis visoke kvalitete s padajućeg popisa Crno-bijeli ispis.

- 5. Pritisnite OK za povrat u dijalog Properties (Svojstva).
- 6. Kliknite OK (U redu), a zatim kliknite Print (Ispis) ili OK (U redu) u dijaloškom okviru Print (Ispis).

NAPOMENA: Ne ostavljajte nekorišteni foto papir u ladici za papire. Papir se može početi savijati, što može smanjiti kvalitetu ispisa. Fotopapir mora biti ravan prije ispisa.

### <span id="page-15-0"></span>Ispis dokumenata

#### Umetanje papira

- 1. Umetnite papir u ladicu za papir.
	- Izvucite ladicu za papir sve dok se ne zaustavi.
	- Umetnite papir tako da je strana za ispis okrenuta prema dolje.

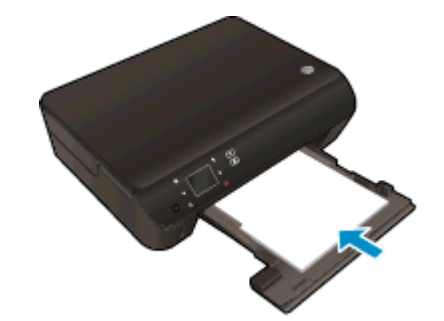

- Gurnite vodilice širine papira prema unutra uz rub papira.
- Gurnite ladicu za papir unutra dok se ne zaustavi.
- 2. Otvorite produžetak ladice za papir.

#### Ispis dokumenta

- 1. U softveru kliknite gumb Ispiši.
- 2. Provjerite je li pisač odabran.
- 3. Pritisnite gumb koji otvara dijalog Properties (Svojstva).

Ovisno o aplikaciji, taj gumb može nositi naziv Svojstva, Mogućnosti, Postavljanje pisača, Svojstva pisača, Pisač ili Preference.

- 4. Odaberite odgovarajuće mogućnosti.
	- Na kartici Layout (Izgled) odaberite orijentaciju Portrait (Portret) ili Landscape (Pejzaž).
	- Na kartici Papir/Kvaliteta odaberite odgovarajuću vrstu papira i kvalitetu ispisa s padajućeg popisa Mediji u području Odabir ladice i odaberite odgovarajuću veličinu papira u području Postavke kvalitete.
	- Kliknite gumb Napredno i odaberite odgovarajuću veličinu papira s padajućeg popisaVeličina papira.
- 5. Pritisnite OK (U redu) za zatvaranje dijaloškog okvira Properties (Svojstva).
- 6. Kliknite Print (Ispis) ili OK (U redu).

#### Ispis na obje stranice lista

- 1. U softveru kliknite gumb Ispis.
- 2. Provjerite je li pisač odabran.

3. Pritisnite gumb koji otvara dijalog Properties (Svojstva).

Ovisno o aplikaciji koju koristite, gumb može nosit naziv Svojstva, Mogućnosti, Postavljanje pisača, Svojstva pisača, Pisač ili Preference.

- 4. Odaberite odgovarajuće mogućnosti.
	- Na kartici Layout (Izgled) odaberite orijentacijuPortrait (Portret) ili Landscape (Pejzaž).
	- Na kartici **Papir/kvaliteta** odaberite odgovarajuću vrstu papira i kvalitetu ispisa s padajućeg popisa Mediji.
	- Kliknite gumb Napredno i odaberite odgovarajuću veličinu papira s padajućeg popisa Veličina papira.
- 5. Na kartici Izgled odaberite Okreni na dugom rubu ili Okreni na kratkom rubu s padajućeg popisa Obostrani ispis.
- 6. Za početak ispisa kliknite U redu.

NAPOMENA: Kada ispišete jednu stranicu dokumenta, od vas će se zatražiti da pričekate nekoliko sekundi. Pisač će potom automatski uvući papir radi ispisa na drugoj strani. Ne morate ručno umetati papir niti provoditi nikakve akcije.

NAPOMENA: Ako ispisani dokumenti nisu poravnani s marginama papira, provjerite jeste li odabrali odgovarajući jezik i regiju. Na zaslonu pisača odaberite Postavke, a potom odaberite Preference. Iz ponuđenih mogućnosti odaberite jezik, a zatim regiju. Ispravne postavke jezika i države/regije jamče da će pisač imati odgovarajuće zadane postavke veličine papira.

### <span id="page-17-0"></span>Ispis omotnica

U ladicu za papir uređaja HP ENVY 5530 series možete umetnuti jednu ili više omotnica. Nemojte upotrebljavati sjajne ili reljefne omotnice niti omotnice koje imaju kopče i prozore.

NAPOMENA: Specifične pojedinosti o formatiranju teksta za ispis na omotnicama potražite u datotekama pomoći vaše aplikacije za obradu teksta. Za optimalne rezultate koristite naljepnicu za povratnu adresu na omotnicama.

#### Umetanje omotnica

- 1. Provjerite je li ladica za papir otvorena.
- 2. Vodilice širine papira povucite dok se ne otvore.
- 3. Omotnice postavite u središte ladice za papir. Strana za ispis mora biti okrenuta prema dolje. Preklop omotnice mora biti na lijevoj strani.
- 4. Gurnite omotnice u pisač dok se ne zaustave.
- 5. Gurnite vodilice širine papira čvrsto uz rub omotnica.

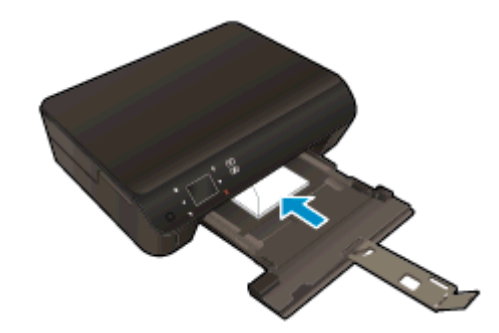

#### Ispis omotnice

- 1. Na izborniku Datoteka u softveru kliknite Ispis.
- 2. Provjerite je li pisač odabran.
- 3. Pritisnite gumb koji otvara dijalog Properties (Svojstva).

Ovisno o aplikaciji, taj gumb može nositi naziv Svojstva, Mogućnosti, Postavljanje pisača, Svojstva pisača, Pisač ili Preference.

- 4. Odaberite odgovarajuće mogućnosti.
	- Na kartici Layout (Izgled) odaberite orijentaciju Portrait (Portret) ili Landscape (Pejzaž).
	- Na kartici **Papir/Kvaliteta** odaberite odgovarajuću vrstu papira i kvalitetu ispisa s padajućeg popisa Mediji u području Odabir ladice i odaberite odgovarajuću veličinu papira u području Postavke kvalitete.
	- Kliknite gumb Napredno i odaberite odgovarajuću veličinu papira s padajućeg popisaVeličina papira.
- 5. Kliknite OK (U redu), a zatim kliknite Print (Ispis) ili OK (U redu) u dijaloškom okviru Print (Ispis).

### <span id="page-18-0"></span>Ispis brzih obrazaca

Pomoću aplikacije HP Quick Forms ispisujte zabavne i korisne stranice. Možete ispisivati kalendare, popise, igre, papir za bilježnice, milimetarski papir i notni papir.

#### Ispis brzih obrazaca

- 1. Na početnom zaslonu pisača dodirnite desni gumb za kretanje, a potom dodirnite ikonu Brzi obrasci.
- 2. Dodirnite Quick Forms. Ako ne možete pronaći, dodirnite desni gumb za kretanje da biste se pomicali kroz aplikacije.
- 3. Odaberite neku od ovih mogućnosti aplikacije HP Quick Forms: Kalendar, Popis, Igre, Papir za bilježnice, Milimetarski papir i Notni papir.
- 4. Dodirnite jednu od podkategorija na popisu. Koristite desni gumb za kretanje da biste se pomicali kroz podkategorije.
- 5. Dodirnite gumb sa strelicom ulijevo ili udesno da biste naveli broj kopija koje želite ispisati, a zatim dodirnite Dovršeno.

### <span id="page-19-0"></span>Print with HP izravna bežična veza

HP izravna bežična veza omogućuje vam bežični ispis s računala, pametnog telefona, tablet računala ili drugog uređaja s podrškom za bežične veze bez povezivanja s postojećom bežičnom mrežom.

Kada koristitte HP izravna bežična veza, imajte sljedeće smjernice na umu:

● Provjerite ima li računalo ili mobilni uređaj potrebni softver:

Ako koristite računalo, provjerite jeste li instalirali softver za pisač koji ste dobili s pisačem.

- Ako koristite mobilni uređaj, provjerite jeste li instalirali kompatibilnu aplikaciju za ispis. Dodatne informacije o mobilnom ispisu potražite na web-mjestu [www.hp.com/global/us/en/eprint/](http://www.hp.com/global/us/en/eprint/mobile_printing_apps.html) [mobile\\_printing\\_apps.html.](http://www.hp.com/global/us/en/eprint/mobile_printing_apps.html)
- Provjerite je li HP izravna bežična veza uključen na pisaču te po potrebi provjerite je li sigurnost omogućena. Dodatne informacije potražite u odjeljku [Bežično povezivanje s pisačem bez](#page-60-0) [usmjerivača na stranici 57.](#page-60-0)
- Istu vezu HP izravna bežična veza može koristiti do pet računala i mobilnih uređaja.
- HP izravna bežična veza možete koristiti i dok je pisač povezan s računalom putem USB kabela ili s mrežom putem bežične veze.
- HP izravna bežična veza ne možete koristiti za povezivanje računala, mobilnog uređaja ili pisača s internetom.

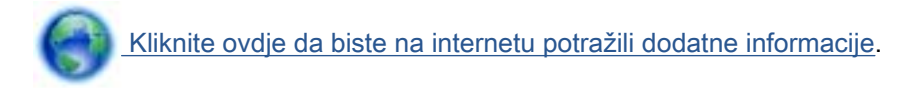

NAPOMENA: Ta web-mjesta trenutno možda nisu dostupna na svim jezicima.

Ovaj odjeljak sadrži sljedeće teme:

- Ispis s mobilnog uređaja s podrškom za bežičnu vezu
- [Ispis s računala s podrškom za bežičnu vezu](#page-20-0)

#### Ispis s mobilnog uređaja s podrškom za bežičnu vezu

Provjerite jeste li na mobilni uređaj instalirali kompatibilnu aplikaciju za ispis. Dodatne informacije potražite na adresi [www.hp.com/global/us/en/eprint/mobile\\_printing\\_apps.html](http://www.hp.com/global/us/en/eprint/mobile_printing_apps.html).

- 1. Provjerite jeste li uključili HP izravna bežična veza na pisaču. Dodatne informacije potražite u odjeljku [Bežično povezivanje s pisačem bez usmjerivača na stranici 57.](#page-60-0)
- 2. Uključite Wi-Fi vezu na mobilnom uređaju. Dodatne informacije potražite u dokumentaciji koju ste dobili uz mobilni uređaj.

NAPOMENA: Ako vaš mobilni uređaj ne podržava Wi-Fi, ne možete koristiti HP izravna bežična veza.

3. Povežite se s novom mrežom putem mobilnog uređaja. Koristite postupak kojim se obično povezujete s novom bežičnom mrežom ili pristupnom točkom. Odaberite naziv za HP izravna

<span id="page-20-0"></span>bežična veza s prikazanog popisa bežičnih mreža kao što je HP-Print-\*\*-ENVY-5530 (gdje su \*\* jedinstveni znakovi za identifikaciju vašeg pisača).

Ako je HP izravna bežična veza uključen uz zaštitu, upišite lozinku kad se to od vas zatraži.

4. Ispišite dokument.

#### Ispis s računala s podrškom za bežičnu vezu

- 1. Provjerite jeste li uključili HP izravna bežična veza na pisaču. Dodatne informacije potražite u odjeljku [Bežično povezivanje s pisačem bez usmjerivača na stranici 57.](#page-60-0)
- 2. Uključite Wi-Fi vezu računala. Dodatne informacije potražite u dokumentaciji koju ste dobili uz računalo.

NAPOMENA: Ako vaše računalo ne podržava Wi-Fi, ne možete koristiti HP izravna bežična veza.

3. Povežite se s novom mrežom putem računala. Koristite postupak kojim se obično povezujete s novom bežičnom mrežom ili pristupnom točkom. Odaberite naziv za HP izravna bežična veza s prikazanog popisa bežičnih mreža kao što je HP-Print-\*\*-ENVY-5530 (gdje su \*\* jedinstveni znakovi za identifikaciju vašeg pisača).

Ako je HP izravna bežična veza uključen uz zaštitu, upišite lozinku kad se to od vas zatraži.

- 4. Prijeđite na 5. korak ako je pisač instaliran i povezan s računalom putem bežične mreže. Ako ste pisač instalirali i povezali s računalom putem USB kabela, slijedite korake u nastavku da biste instalirali softver pisača putem veze HP izravna bežična veza.
	- a. Ovisno o operacijskom sustavu, učinite nešto sljedećeg:
		- Windows 8: Na početnom zaslonu desnom tipkom miša kliknite prazno područje na zaslonu, pa Sve aplikacije na traci aplikacija, a potom kliknite Postavljanje pisača i softver.
		- Windows 7, Windows Vista i Windows XP: Na radnoj površini računala kliknite Start, pa odaberite Svi programi, zatim HP, pa HP ENVY 5530 series, a potom kliknite Postavljanje pisača i softver.
	- b. Odaberite Povezivanje novog pisača.
	- c. Kada se pojavi zaslon Mogućnosti povezivanja, odaberite Bežična veza.

Odaberite HP ENVY 5530 series s popisa otkrivenih pisača.

- d. Slijedite upute na zaslonu.
- 5. Ispišite dokument.

### <span id="page-21-0"></span>Savjeti za uspješan ispis

Da biste uspješno ispisivali dokumente, koristite sljedeće savjete.

#### Savjeti za ispis s računala

Dodatne informacije o ispisu dokumenata, fotografija ili omotnica s računala potražite putem sljedećih veza do specifičnih uputa za pojedine operacijske sustave.

- Saznajte kako ispisivati fotografije spremljene na računalu. Saznajte kako omogućiti maksimalnu razlučivost. [Kliknite ovdje da biste se povezali s internetom i potražili dodatne informacije](http://h20180.www2.hp.com/apps/Nav?h_pagetype=s-924&h_client=s-h-e004-01&h_keyword=lp70039-win-EN5530&h_lang=hr&h_cc=hr).
- Saznajte kako ispisati omotnice s računala. [Kliknite ovdje da biste se povezali s internetom i](http://h20180.www2.hp.com/apps/Nav?h_pagetype=s-924&h_client=s-h-e004-01&h_keyword=lp70040-win-EN5530&h_lang=hr&h_cc=hr) [potražili dodatne informacije](http://h20180.www2.hp.com/apps/Nav?h_pagetype=s-924&h_client=s-h-e004-01&h_keyword=lp70040-win-EN5530&h_lang=hr&h_cc=hr).

#### Savjeti za korištenje tinte i papira

- Koristite originalne HP-ove spremnike s tintom. Originalni HP-ovi spremnici s tintom dizajnirani su i testirani za HP-ove pisače da bi omogućili trajno postizanje sjajnih rezultata.
- Provjerite ima li u spremnicima s tintom dovoljno tinte. Da biste provjerili procijenjene razine tinte, na početnom zaslonu dodirnite ikonu Tinta.

Da biste dobili više savjeta o radu sa spremnicima, pogledajte [Savjeti vezani uz rad sa](#page-54-0) [spremnicima na stranici 51.](#page-54-0)

- Umetnite snop papira, a ne samo jednu stranicu. Koristite čiste i ravne listove papira iste veličine. Odjednom smijete umetati samo jednu vrstu papira.
- Prilagodite vodilice za širinu papira u ladici za papir tako da dobro prianjaju uz papir. Vodilice za širinu papira ne smiju savijati papir u ulaznoj ladici.
- Postavite kvalitetu ispisa i veličinu papira u skladu s vrstom i veličinom papira umetnutog u ladicu za papir.
- Dodatne informacije o uklanjanju zaglavljenog papira potražite u odjeljku [Uklanjanje](#page-67-0) [zaglavljenog papira na stranici 64](#page-67-0).

#### Savjeti vezani uz postavke pisača

- Na kartici Papir/Kvaliteta odaberite odgovarajuću vrstu papira i kvalitetu ispisa s padajućeg popisa Mediji u području Odabir ladice i odaberite odgovarajuću veličinu papira u području Postavke kvalitete.
- Odaberite veličinu papira s padajućeg popisa Veličina papira u dijaloškom okviru Dodatne mogućnosti. Pristupite dijaloškom okviru Dodatne mogućnosti tako da kliknete gumb Napredno na kartici Izgled ili Papir/kvaliteta.
- Da biste promijenili zadane postavke ispisa, kliknite Ispis i skeniranje, a zatim Postavi preference u softveru pisača.

Ovisno o operacijskom sustavu, učinite nešto od sljedećeg da biste otvorili softver pisača:

- Windows 8: Desnom tipkom miša kliknite prazno područje na zaslonu Start, pa Sve aplikacije na traci aplikacija te na kraju kliknite ikonu s nazivom pisača.
- Windows 7, Windows Vista i Windows XP: Na radnoj površini računala kliknite Start, pa odaberite Svi programi, zatim HP, pa HP ENVY 5530 series, a potom kliknite HP ENVY 5530 series.
- Ako želite ispisati crno-bijeli dokument samo pomoću crne tinte, kliknite gumb Advanced (Napredno). Na padajućem izborniku Ispis u nijansama sive odaberite Samo crna tinta, a potom kliknite gumb U redu.

#### Napomene

- Izvorni HP ulošci s tintom dizajnirani su i testirani s HP-ovim pisačima i papirima da biste lakše svaki put postizali sjajne rezultate.
	- NAPOMENA: HP ne može jamčiti kvalitetu ili pouzdanost potrošnog materijala koji nije HP-ov proizvod. Servis uređaja ili popravci potrebni zbog korištenja tinte koja nije HP-ova nisu pokriveni jamstvom.

Ako vjerujete da ste kupili originalne HP-ove spremnike s tintom, idite na:

[www.hp.com/go/anticounterfeit](http://www.hp.com/go/anticounterfeit)

- Upozorenja i pokazatelji razine tinte pružaju procjene samo u svrhu planiranja.
- NAPOMENA: Kad primite poruku upozorenja o niskoj razini tinte, razmislite o nabavi zamjenskog spremnika s tintom kako biste izbjegli moguće zastoje pri ispisivanju. Spremnike s tintom ne morate mijenjati dok kvaliteta ispisa ne postane neprihvatljiva.
- Postavke softvera odabrane u upravljačkom programu za ispis odnose se samo na ispis, a ne na kopiranje ili skeniranje.
- Dokumente možete ispisivati na obje strane papira.

### <span id="page-23-0"></span>Ispis korištenjem maksimalne razlučivosti

Koristite maksimalni broj točaka po inču (tpi) da biste ispisali oštre slike visoke kvalitete na foto papiru.

Ispis u načinu maksimalni dpi traje dulje nego ispis s drugim postavkama i zahtijeva više diskovnog prostora.

#### Ispis u načinu maksimalne razlučivosti (tpi)

- 1. Na izborniku Datoteka u softveru kliknite Ispis.
- 2. Provjerite je li pisač odabran.
- 3. Pritisnite gumb koji otvara dijalog Properties (Svojstva).

Ovisno o aplikaciji, taj gumb može nositi naziv Svojstva, Mogućnosti, Postavljanje pisača, Svojstva pisača, Pisač ili Preference.

- 4. Kliknite karticu Papir/kvaliteta.
- 5. Na padajućem popisu Mediji odaberite odgovarajuću vrstu papira i kvalitetu ispisa.
- 6. Kliknite gumb Advanced (Dodatno).
- 7. U području Printer Features (Značajke pisača) odaberite Yes (Da) na padajućem popisu Print in Max DPI (Ispis uz maks.razlučivost).
- 8. Na padajućem popisu Veličina papira odaberite odgovarajuću veličinu papira.
- 9. Kliknite OK (U redu) da biste zatvorili prozor.
- 10. Potvrdite Orijentaciju na kartici Izgled, a potom kliknite U redu da biste ispisali.

# <span id="page-24-0"></span>4 Osnove o papiru

- [Preporučeni papiri za ispis](#page-25-0)
- [Umetanje medija](#page-27-0)
- [Naručivanje HP-ovih papira](#page-31-0)

### <span id="page-25-0"></span>Preporučeni papiri za ispis

Ako želite postići najbolju kvalitetu ispisa, HP preporučuje primjenu HP- ovih papira posebno dizajniranih za vrstu dokumenta koji želite ispisati.

Ovisno o državi/regiji, neki od ovih papira možda nisu dostupni.

#### ColorLok

● HP preporučuje korištenje običnog papira s logotipom ColorLok za ispis i kopiranje svakodnevnih dokumenata. Svi papiri s logotipom ColorLok neovisno su testirani radi zadovoljavanja visokih standarda pouzdanosti i kvalitete ispisa. Dokumenti ispsiani na takvim papirima odlikuju se jasnim slikama. živopisnim bojama, tamnijim nijansama crne, a suše se brže od uobičajenih običnih papira. Papire s logotipom ColorLok potražite kod velikih proizvođača papira u različitim veličinama i težinama.

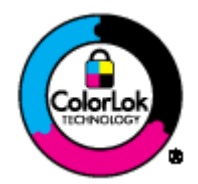

#### Photo printing (Ispis fotografija)

#### **HP Premium Plus Photo Paper**

HP Premium Plus Photo Paper HP-ov je foto-papir najveće kvalitete namijenjen ispisu najboljih fotografija. HP Premium Plus Photo Paper omogućuje vam ispis prekrasnih fotografija koje se odmah suše, pa ih možete razdijeliti čim ih pokupite s pisača. Dostupan je u nekoliko veličina, uključujući A4, 8,5 x 11 inča, 10 x 15 cm (4 x 6 inča), 13 x 18 cm (5 x 7 inča) i A3 (11 x 17 inča) i u dvije završne obrade - sjajni ili meki i sjajni (polusjajni). Idealan za najbolje fotografije i posebne fotografske projekte koje možete uokviriti, izložiti ili pokloniti. HP Premium Plus Photo Paper omogućuje postizanje iznimnih rezultata uz profesionalnu kvalitetu i trajnost.

#### **HP Advanced Photo Paper**

Ovaj debeli foto-papir odlikuje se trenutačnim sušenjem radi jednostavnog rukovanja bez nastajanja mrlja. Otporan je na vodu, mrlje, otiske prstiju i vlagu. Ispis izgledaju slični onima dobivenim u foto radnjama. Dostupni su u nekoliko veličina, uključujući A4, 8,5 x 11 inča, 10 x 15 cm (4 x 6 inča), 13 x 18 cm (5 x 7 inča). Da bi fotografije bile dugotrajnije, premaz ne sadrži kiselinu.

#### • HP Everyday Photo Paper

Svakodnevno ispisujte raznobojne fotografije uz niske troškove korištenjem papira osmišljenog za manje važan fotografski ispis. Ovaj povoljan fotopapir brzo se suši i jednostavan je za rukovanje. Ispisujte jasne, oštre slike kada ovaj papir koristite uz bilo koji tintni pisač. Dostupan je sa sjajnim premazom u nekoliko veličina, uključujući A4, 8.5 x 11 inča i 10 x 15 cm (4 x 6 inča). Da bi fotografije bile dugotrajnije, premaz ne sadrži kiseline.

#### Poslovni dokumenti

#### ● HP Premium Presentation Paper ili HP Professional Paper 120

Ti teški papiri s obostranim mat premazom savršeni su za prezentacije, prijedloge, izvješća i biltene. Vrlo su teški radi impresivnog izgleda.

#### ● HP Brochure Paper ili HP Professional Paper 180

Ti se papiri odlikuju sjajnim ili mat premazom na obje strane za obostrano korištenje. Ovaj papir je idealan za gotovo fotografske preslike i poslovnu grafiku za naslovnice izvješća, posebne prezentacije, brošure, letke ili kalendare.

#### Svakodnevni ispis

#### **HP Bright White Inkjet Paper**

HP Bright White Inkjet papir pruža boje s izraženim kontrastom i čist tekst. Dovoljno je nepropustan za uporabu kod obostranog ispisa u boji bez mogućeg prolaska boje, što ga čini idealnim za novine, izvješća i letke. Odlikuje se tehnologijom ColorLok koja omogućuje manje razmazivanje, tamnije crne nijanse i žive boje.

#### **HP Printing Paper**

HP Printing papir je visokokvalitetan višenamjenski papir. On pruža dokumente koji izgledaju bolje od dokumenata ispisanih na uobičajenim višenamjenskim ili papirima za kopiranje. Odlikuje se tehnologijom ColorLok koja omogućuje manje razmazivanje, tamnije crne nijanse i žive boje. Da bi fotografije bile dugotrajnije, premaz ne sadrži kiselinu.

#### ● HP Office Paper

HP Office Paper višenamjenski je papir visoke kvalitete. Prikladan je za kopije, skice, memorandume i ostale dokumente za svakodnevno korištenje. Odlikuje se tehnologijom ColorLok koja omogućuje manje razmazivanje, tamnije crne nijanse i žive boje. Da bi fotografije bile dugotrajnije, premaz ne sadrži kiselinu.

#### ● HP Office Recycled Paper

HP-ov uredski reciklirani papir visokokvalitetan je višenamjenski papir izrađen od 30% recikliranih vlakana. Odlikuje se tehnologijom ColorLok koja omogućuje manje razmazivanje, tamnije crne nijanse i žive boje.

#### Posebni projekti

#### ● HP Iron-On Transfers (HP terminalni preslikači)

HP -ovi termalni preslikači (za svijetle ili bijele tkanine) idealno su rješenje za stvaranje prilagođenih majica s otiskom digitalnih fotografija.

### <span id="page-27-0"></span>Umetanje medija

Učinite nešto od slijedećeg:

#### Umetanje papira male veličine

1. Izvucite ladicu za papir, vodilice širine papira povucite prema van i uklonite sve prethodno umetnute medije.

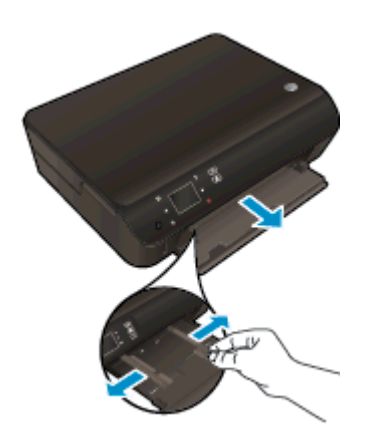

- 2. Umetnite papir.
	- U ladicu za fotopapir umetnite snop fotopapira kraćim bridom prema naprijed i stranom za ispis okrenutom prema dolje.

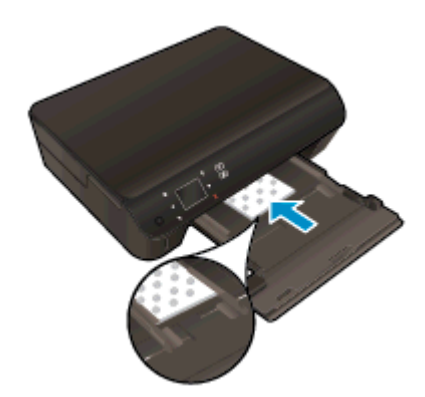

● Gurajte fotopapir prema naprijed dok se ne zaustavi.

Povucite vodilice širine papira prema unutra dok se ne zaustave uz rubove papira.

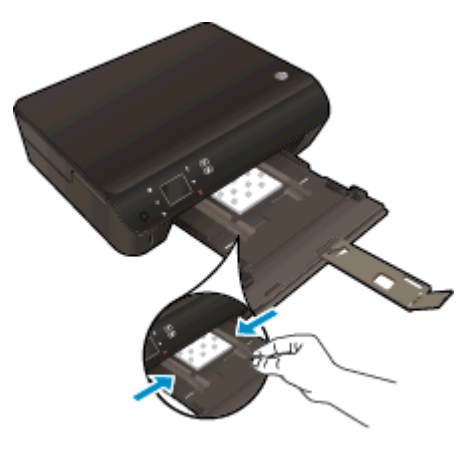

● Gurnite ladicu za papir ponovno unutra, a potom otvorite produžetak ladice za papir.

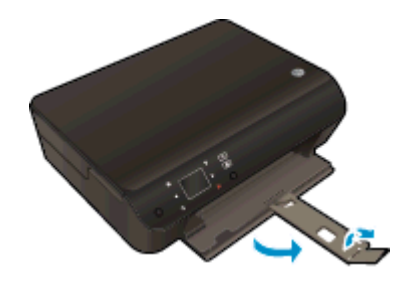

#### Umetanje papira pune veličine

1. Izvucite ladicu za papir, vodilice širine papira povucite prema van i uklonite sve prethodno umetnute medije.

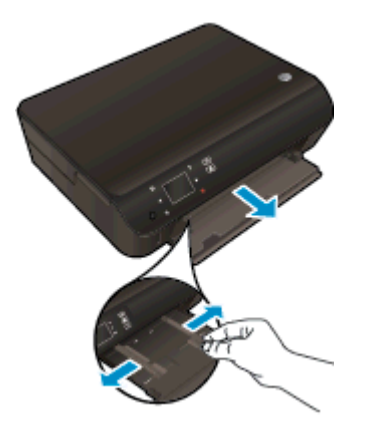

- 2. Umetnite papir.
	- Umetnite snop papira u ladicu za papir kratkom stranom prema naprijed i stranom za ispis prema dolje.

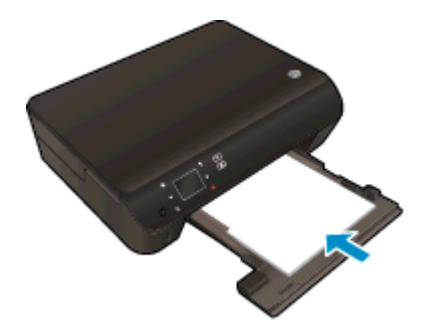

- Gurajte papir prema naprijed dok se ne zaustavi.
- Povucite vodilice širine papira prema unutra dok se ne zaustave uz rubove papira.

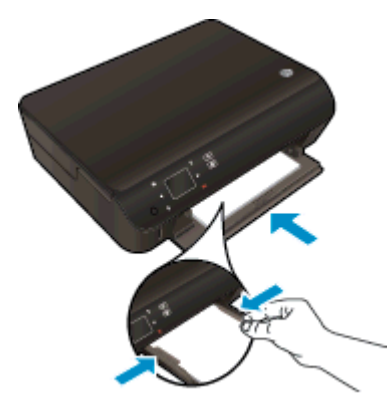

Gurnite ladicu za papir ponovno unutra, a potom otvorite produžetak ladice za papir.

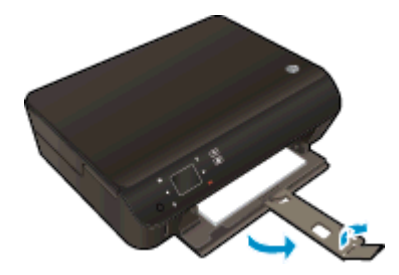

#### Umetanje omotnica

1. Izvucite ladicu za papir, vodilice širine papira povucite prema van i uklonite sve prethodno umetnute medije.

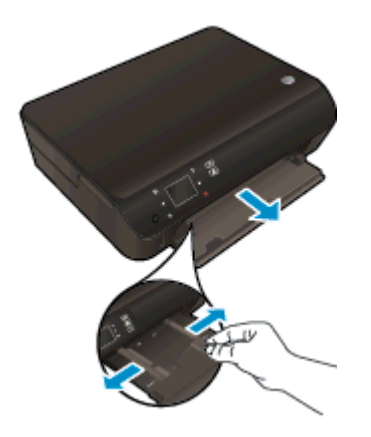

- 2. Umetanje omotnica
	- Umetnite jednu ili više omotnica u sredinu ladice za papir. Strana za ispis treba biti okrenuta prema dolje. Preklop mora biti na lijevoj strani i okrenut prema gore.

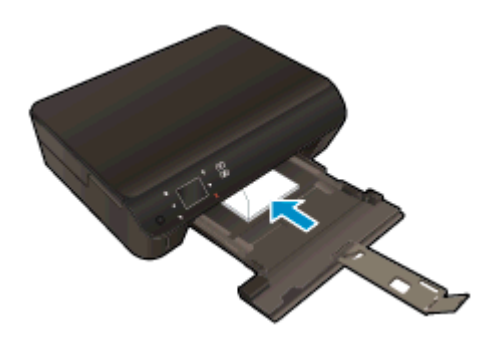

- Gurajte snop omotnica unutra dok se ne zaustavi.
- Gurajte vodilice za širinu papira prema unutra o snop omotnica dok se ne zaustave.
- Gurnite ladicu za papir ponovno unutra, a potom otvorite produžetak ladice za papir.

### <span id="page-31-0"></span>Naručivanje HP-ovih papira

Pisač je osmišljen za rad s većinom uredskih vrsta medija. Koristite HP medije za optimalnu kvalitetu ispisa. Dodatne informacije o HP-ovim medijima potražite na HP-ovu web-mjestu na adresi [www.hp.com](http://www.hp.com).

HP preporučuje korištenje običnog papira s logotipom ColorLok za ispis i kopiranje svakodnevnih dokumenata. Svi papiri s logotipom ColorLok neovisno su testirani radi zadovoljavanja visokih standarda pouzdanosti i kvalitete ispisa. Dokumenti ispisani na takvim papirima odlikuju se jasnim slikama, živopisnim bojama, tamnijim nijansama crne, a suše se brže od uobičajenih običnih papira. Papire s logotipom ColorLok potražite kod velikih proizvođača papira u različitim veličinama i težinama.

Da biste kupili HP-ove papire, slijedite vezu [Kupite proizvode i usluge](http://www.hp.com) i odaberite tintu, toner i papir.

# <span id="page-32-0"></span>5 Korištenje web-servisa

- [ePrint s bilo kojeg mjesta](#page-33-0)
- [Korištenje aplikacija HP Print Apps](#page-35-0)
- [Korištenje web-mjesta HP ePrintCenter](#page-36-0)
- [Savjeti za korištenje web-servisa](#page-37-0)

### <span id="page-33-0"></span>ePrint s bilo kojeg mjesta

HP ePrint besplatni je HP-ov servis koji omogućuje ispis putem pisača s podrškom za HP ePrint s bilo kojeg mjesta s kojega možete poslati poruku e-pošte. Svoje dokumente i fotografije pošaljite na adresu e-pošte dodijeljenu pisaču kada omogućite web-servise. Nisu vam potrebni dodatni upravljački programi ili softver.

- Vas pisač mora imati bežičnu mrežnu vezu s Internetom. Nećete moći koristiti program HP ePrint putem USB veze s računalom.
- Ispisani privici možda neće izgledati onako kako su izgledali u softverskom programu u kojemu ste ih stvorili, ovisno o korištenim originalnim fontovima i mogućnostima izgleda.
- Uz HP ePrint dobivate besplatna ažuriranja proizvoda. Neka ažuriranja mogu biti preduvjet za omogućivanje određenih funkcija.

Kada se prijavite za račun na usluzi ePrintCenter [\(www.hp.com/go/eprintcenter](http://h20180.www2.hp.com/apps/Nav?h_pagetype=s-924&h_client=s-h-e004-01&h_keyword=lp70014-all&h_lang=hr&h_cc=hr)), možete se prijaviti da biste vidjeli statusa posla servisa ePrint, upravljali redom čekanja za ispis servisa ePrint, određivali tko može koristiti adresu e-pošte servisa ePrint za ispis i dobili pomoć za ePrint.

Prije korištenja servisa ePrint provjerite jesu li ispunjeni sljedeći preduvjeti.

- Pisač je povezan s aktivnom mrežom koja ima pristup internetu.
- Web-servisi nisu uključeni. Ako web-servisi nisu uključeni, od vas će se zatražiti da ih uključite.

#### Ispis dokumenta pomoću servisa ePrint ma gdje se nalazili

- 1. Omogućite web-servise.
	- a. Na upravljačkoj ploči pisača pritisnite gumb ePrint.
	- b. Prihvatite uvjete korištenja, a zatim slijedite zaslonske upute da biste omogućili webservise.
	- c. Ispišite stranicu s informacijama servisa ePrint, a potom slijedite upute na stranici da biste se prijavili za račun na servisu ePrint.
- 2. Pronađite svoju adresu e-pošte za ePrint.
	- a. Pritisnite gumb ePrint na upravljačkoj ploči. Na zaslonu pisača prikazat će se izbornik Postavke web-servisa.
	- b. Adresa e-pošte pisača pojavljuje se na izborniku Postavke web-usluga.

SAVJET: Da biste ispisali adresu e-pošte ili registracijski url, odaberite Ispis stranice s informacijama na izborniku Postavke na zaslonu pisača.

- 3. Dokument e-poštom pošaljite na pisač radi ispisa.
	- a. Stvorite novu poruku e-pošte i priložite dokument za ispis.
	- b. E-poštu pošaljite na adresu e-pošte pisača.

Pisač ispisuje priloženi dokument.

NAPOMENA: Poslužitelj za ePrint ne prima zadatke ispisa putem e-pošte ako se u polju "Prima" ili "Kopija" nalazi više adresa. U polje "Prima" upišite samo adresu e-pošte za servis HP ePrint. Ne unosite adrese u ostala polja e-pošte.

NAPOMENA: Poruka e-pošte ispisat će se odmah po primitku. Kao i sa svakom porukom e-pošte, nema jamstva kada će i hoće li biti primljena. Status ispisa možete provjeriti u centru ePrintCenter [\(www.hp.com/go/eprintcenter](http://h20180.www2.hp.com/apps/Nav?h_pagetype=s-924&h_client=s-h-e004-01&h_keyword=lp70014-all&h_lang=hr&h_cc=hr)).

NAPOMENA: Dokumenti ispisani pomoću značajke ePrint mogu se razlikovati od originala. Stil, oblikovanje i raspored teksta mogu se razlikovati od izvornog dokumenta. Ako dokumente morate ispisati visokom kvalitetom (primjerice, pravne dokumente), preporučujemo korištenje softverske aplikacije na računalu koja omogućuje veću kontrolu nad izgledom ispisa.

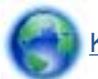

[Kliknite ovdje da biste se povezali s internetom i potražili dodatne informacije.](http://h20180.www2.hp.com/apps/Nav?h_pagetype=s-924&h_client=s-h-e004-01&h_keyword=lp70014-all&h_lang=hr&h_cc=hr)

### <span id="page-35-0"></span>Korištenje aplikacija HP Print Apps

Ispisujte stranice s weba bez korištenja računala tako da postavite Aplikacije, besplatan HP-ov servis. Možete ispisati stranice za bojanje, kalendare, slagalice, recepte, karte i još mnogo toga, ovisno o aplikacijama dostupnima u vašoj državi/regiji.

Dodirnite ikonu Pribavite više na zaslonu Aplikacije da biste se povezali s internetom i dodali više aplikacija. Da biste koristili aplikacije, morate omogućiti web-servise.

Na web-mjestu HP ePrintCenter potražite dodatne informacije i primjenjive uvjete i odredbe: [www.hp.com/go/eprintcenter.](http://h20180.www2.hp.com/apps/Nav?h_pagetype=s-924&h_client=s-h-e004-01&h_keyword=lp70014-all&h_lang=hr&h_cc=hr)
### Korištenje web-mjesta HP ePrintCenter

Koristite besplatno HP-ovo web-mjesto HP ePrintCenter da biste postavili pojačanu sigurnost za HP ePrint te odredite adrese e-pošte kojima je dopušteno slati e-poštu pisaču. Možete dobiti i ažuriranja proizvoda, više aplikacija i druge besplatne servise.

Na web-mjestu HP ePrintCenter potražite dodatne informacije i primjenjive uvjete i odredbe: [www.hp.com/go/eprintcenter.](http://h20180.www2.hp.com/apps/Nav?h_pagetype=s-924&h_client=s-h-e004-01&h_keyword=lp70014-all&h_lang=hr&h_cc=hr)

### Savjeti za korištenje web-servisa

Koristite sljedeće savjete da biste ispisali aplikacije i koristili HP ePrint.

#### Savjeti za ispis aplikacija i korištenje servisa HP ePrint

- Informirajte se o načinu pokazivanja fotografija na internetu i naručivanju ispisa. [Kliknite ovdje da](http://h20180.www2.hp.com/apps/Nav?h_pagetype=s-924&h_client=s-h-e004-01&h_keyword=lp70013-all&h_lang=hr&h_cc=hr) [biste se povezali s internetom i potražili dodatne informacije](http://h20180.www2.hp.com/apps/Nav?h_pagetype=s-924&h_client=s-h-e004-01&h_keyword=lp70013-all&h_lang=hr&h_cc=hr).
- Saznajte više o aplikacijama za jednostavan ispis recepata, kupona i drugog sadržaja s weba. [Kliknite ovdje da biste se povezali s internetom i potražili dodatne informacije.](http://h20180.www2.hp.com/apps/Nav?h_pagetype=s-924&h_client=s-h-e004-01&h_keyword=lp70013-all&h_lang=hr&h_cc=hr)
- Ako ste omogućili Automatsko isključivanje, trebali biste onemogućiti Automatsko isključivanje da biste koristili ePrint. Dodatne informacije potražite u odjeljku [Automatsko isključivanje](#page-11-0) [na stranici 8.](#page-11-0)

# 6 Kopiranje i skeniranje

- [Kopiranje dokumenata](#page-39-0)
- [Skeniranje na računalo ili memorijsku karticu](#page-42-0)
- [Savjeti za uspješno kopiranje i skeniranje](#page-44-0)

### <span id="page-39-0"></span>Kopiranje dokumenata

Izbornik Kopiranje na zaslonu pisača omogućuje vam da jednostavno odaberete broj kopija te postavku kopiranja u boji ili crno-bijelo za kopiranje na običnom papiru. Jednostavno možete pristupiti naprednim postavkama, kao što su postavke za promjenu vrste i veličine papira, prilagodbu svjetline kopije i promjenu veličine kopije.

#### Načinite jednostranu kopiju

1. U ladicu za papir umetnite papir pune veličine.

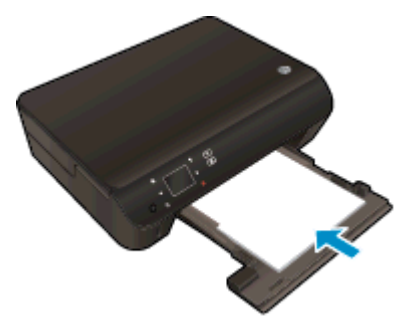

- Provjerite je li ladica za papir pogurnuta te je li proširenje ladice za papir otvoreno.
- 2. Podignite poklopac na proizvodu.

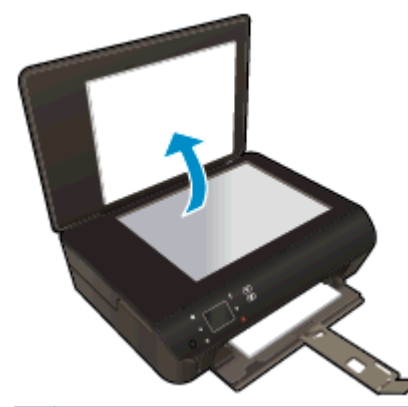

SAVJET: Da biste kopirali debele originale, poput knjiga, možete ukloniti poklopac.

3. Postavite original sa stranicom za ispis okrenutom prema dolje na prednji desni kut stakla.

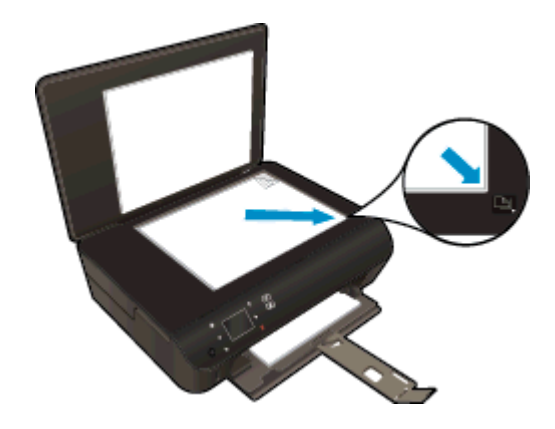

4. Zatvorite poklopac.

- 5. Navedite broj kopija i postavke.
	- Na početnom zaslonu dodirnite Kopiranje. Dodirnite gumbe sa strelicama da biste promijenili broj kopija.
	- Ako je odabrana mogućnost Dvostrano, dodirnite je da biste je poništili.
	- Dodirnite Postavke da biste naveli veličinu papira, vrstu papira, kvalitetu i ostale postavke.
- 6. Pokrenite kopiranje.
	- Dodirnite Crno ili U boji.

#### Načinite dvostranu kopiju

1. U ladicu za papir umetnite papir pune veličine.

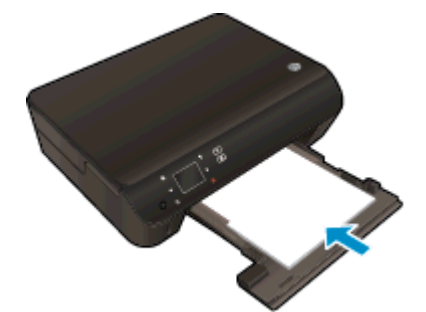

- Provjerite je li ladica za papir pogurnuta te je li proširenje ladice za papir otvoreno.
- 2. Podignite poklopac na proizvodu.

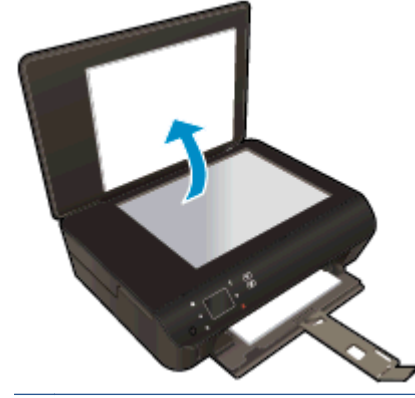

SAVJET: Da biste kopirali debele originale, poput knjiga, možete ukloniti poklopac.

3. Postavite original sa stranicom za ispis okrenutom prema dolje na prednji desni kut stakla.

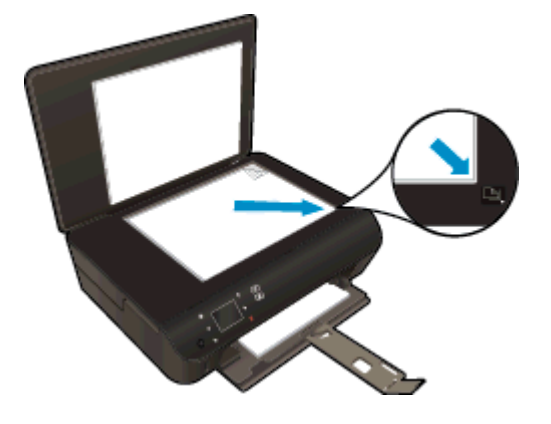

- 4. Zatvorite poklopac.
- 5. Odaberite Kopiranje.
	- Na početnom zaslonu dodirnite Kopiranje. Dodirnite gumbe sa strelicama da biste promijenili broj kopija.
	- Ako mogućnost Dvostrano nije odabrana, dodirnite je da biste je odabrali.
	- Dodirnite Postavke da biste naveli veličinu papira, vrstu papira, kvalitetu i ostale postavke.
- 6. Pokrenite kopiranje.
	- Dodirnite Crno ili U boji.
	- Kada se to od vas zatraži na zaslonu pisača, umetnite drugi original na staklo i dodirnite OK.

### <span id="page-42-0"></span>Skeniranje na računalo ili memorijsku karticu

Skeniranje na računalo možete pokrenuti sa zaslona pisača ili iz softvera pisača na računalu. Skeniranje sa zaslona pisača odvija se brzo. Skeniranje iz softvera pruža vam više mogućnosti.

Prije pokretanja skeniranja na računalo sa zaslona pisača, provjerite je li pisač povezan s računalom putem bežične mreže ili putem USB kabela.

#### Priprema za skeniranje

1. Podignite poklopac na proizvodu.

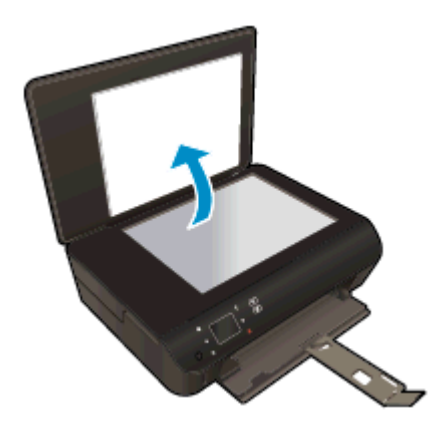

2. Postavite original sa stranicom za ispis okrenutom prema dolje na prednji desni kut stakla.

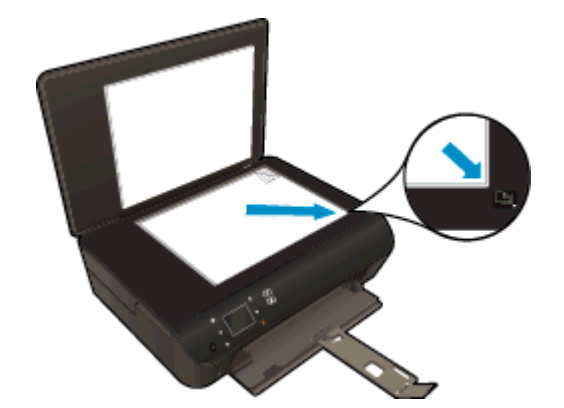

3. Zatvorite poklopac.

#### Skeniranje na računalo ili memorijsku karticu sa zaslona pisača

- 1. Umetnite original.
- 2. Da biste skenirali na memorijsku karticu, umetnite je u utor za memorijsku karticu.

Ako želite skenirati na računalo, provjerite je li pisač povezan s računalom putem bežične mreže ili USB kabela.

3. Pokrenite skeniranje.

- a. Na početnom zaslonu dodirnite desnu tipku za usmjeravanje, a zatim dodirnite Skeniranje.
- b. Odaberite odredište dodirivanjem mogućnosti Računalo ili Memorijska kartica.

Dodirnite Dodirnite ovdje za pretpregled da biste pretpregledali skenirani materijal.

Dodirnite Postavke da biste odabrali vrstu skeniranja ili promijenili razlučivost.

c. Dodirnite Skeniranje.

#### Skeniranje s računala

- 1. Ovisno o operacijskom sustavu, učinite nešto od sljedećeg da biste otvorili softver pisača.
	- Windows 8: Desnom tipkom miša kliknite prazno područje na zaslonu Start, pa Sve aplikacije na traci aplikacija te na kraju kliknite ikonu s nazivom pisača.
	- Windows 7, Windows Vista i Windows XP: Na radnoj površini računala kliknite Start, pa odaberite Svi programi, zatim HP, pa HP ENVY 5530 series, a potom kliknite HP ENVY 5530 series.
- 2. U odjeljku softver pisača kliknite ikonu Ispis i skeniranje, a zatim odaberite Skeniranje dokumenta ili fotografije.
- 3. Odaberite željenu vrstu skeniranja s izbornika prečaca, a potom kliknite Skeniraj.

NAPOMENA: Ako je mogućnost Prikaži pretpregled skeniranja, moći ćete načiniti prilagodbe skenirane slike na zaslonu za pretpregled.

- 4. Odaberite Spremi ako želite aplikaciju zadržati otvorenom za drugo skeniranje ili odaberite Dovršeno da biste izašli iz aplikacije.
- 5. Kada spremite sken, u prozoru programa Windows Explorer otvorit ćete direktorij u kojem je sken spremljen.

NAPOMENA: Ograničeni broj računala može istovremeno imati aktiviranu funkciju skeniranja. Na zaslonu pisača odaberite Skeniranje i vidjet ćete računala koja su trenutno dostupna za skeniranje.

### <span id="page-44-0"></span>Savjeti za uspješno kopiranje i skeniranje

Koristite sljedeće savjete da biste uspješno kopirali i skenirali:

- Saznajte kako skenirati u e-poštu sa zaslona pisača. [Kliknite ovdje da biste se povezali s](http://h20180.www2.hp.com/apps/Nav?h_pagetype=s-924&h_client=s-h-e004-01&h_keyword=lp70001-all-EN5530&h_lang=hr&h_cc=hr) [internetom i potražili dodatne informacije.](http://h20180.www2.hp.com/apps/Nav?h_pagetype=s-924&h_client=s-h-e004-01&h_keyword=lp70001-all-EN5530&h_lang=hr&h_cc=hr)
- Redovito čistite staklo i stražnju stranu poklopca. Sve što se nalazi na staklu skener prepoznaje kao dio slike.
- Postavite original sa stranom za ispis okrenutom prema dolje na prednji desni kut stakla.
- Da biste napravili veliku kopiju malog originala, skenirajte original na računalo, promijenite veličinu slike u softveru za skeniranje, a zatim ispišite kopiju uvećane slike.
- Ako želite prilagoditi veličinu skeniranja, vrstu izlaza, razlučivost skeniranja ili vrstu datoteke, skeniranje pokrenite iz softvera pisača.
- Da biste izbjegli pogrešno skeniran tekst ili tekst koji nije skeniran, u softveru postavite odgovarajuću svjetlinu.
- Ako imate bežičnu vezu koja provjereno funkcionira, morat ćete omogućiti bežično skeniranje u softveru da biste skenirali sa zaslona pisača. Otvorite softver pisača da biste odabrali Ispis i skeniranje, a zatim odaberite Upravljanje skeniranjem na računalo.
- Ako između pisača i računala postoji bežična veza i želite uvijek moći brzo skenirati na povezano računalo, odaberite da značajka Scan to Computer (Skeniranje na računalo) bude uvijek aktivna.
- Ako želite skenirati dokument koji sadrži nekoliko stranica u jednu datoteku umjesto u više njih, pokrenite skeniranje pomoću mogućnosti softver pisača umjesto da na zaslonu pisača odaberete Skeniranje.

# 7 Rad sa spremnicima s tintom

- [Provjera procijenjene razine tinte](#page-47-0)
- [Naručivanje zaliha tinte](#page-48-0)
- [Zamjena spremnika s tintom](#page-49-0)
- [Koristite način rada s jednim spremnikom za tintu](#page-52-0)
- [Informacije o jamstvu za spremnike s tintom](#page-53-0)
- [Savjeti vezani uz rad sa spremnicima](#page-54-0)

## <span id="page-47-0"></span>Provjera procijenjene razine tinte

#### Provjera razine tinte s upravljačke ploče

Na početnom zaslonu dodirnite ikonu Tinta da biste prikazali procijenjene razine tinte.

#### Provjera razina tinte u softveru pisača

1. Dvokliknite ikonu HP ENVY 5530 series na radnoj površni da biste otvorili softver pisača.

NAPOMENA: Resursu softver pisača pristupit ćete klikom na Start > Svi programi > HP > HP ENVY 5530 series >HP ENVY 5530 series

- 2. U odjeljku softver pisača kliknite Procijenjene razine tinte.
- NAPOMENA: Ako ste postavili ponovno napunjen ili prerađeni spremnik s tintom, ili spremnik koji je bio korišten u drugom uređaju, pokazivač razine tinte možda će biti netočan ili nedostupan.
- **WAPOMENA:** Upozorenja i pokazatelji razine tinte pružaju procjene samo u svrhu planiranja. Kad primite poruku upozorenja o niskoj razini tinte, razmislite o nabavi zamjenskog spremnika s tintom kako biste izbjegli moguće zastoje pri ispisivanju. Spremnike s tintom ne morate zamijeniti sve dok kvaliteta ispisa ne postane neprihvatljiva.
- **ALPOMENA:** Tinta iz spremnika s tintom koristi se u postupku ispisa na nekoliko različitih načina, uključujući početni postupak, kojim se uređaj i spremnici s tintom pripremaju za ispis i servisiranje glave pisača što ispisne mlaznice održava čistim uz glatki protok tinte. Osim toga, određena količina tinte ostaje u spremniku i kad se on isprazni. Dodatne informacije potražite na web-mjestu [www.hp.com/go/inkusage.](http://www.hp.com/go/inkusage)

### <span id="page-48-0"></span>Naručivanje zaliha tinte

Prije no što naručite spremnike za ispis, pronađite točan broj spremnika.

#### Pronađite broj spremnika na pisaču

Broj spremnika nalazi se s unutarnje strane vratašca za pristup spremniku.

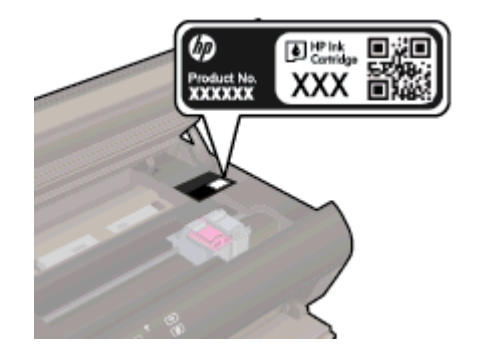

#### Pronađite broj spremnika u softver pisača

- 1. Ovisno o operacijskom sustavu, učinite nešto od sljedećeg da biste otvorili softver pisača:
	- Windows 8: Desnom tipkom miša kliknite prazno područje na zaslonu Start, pa Sve aplikacije na traci aplikacija te na kraju kliknite ikonu s nazivom pisača.
	- Windows 7, Windows Vista i Windows XP: Na radnoj površini računala kliknite Start, pa odaberite Svi programi, zatim HP, pa HP ENVY 5530 series, a potom kliknite HP ENVY 5530 series.
- 2. U odjeljku softver pisača kliknite Kupovina, a potom kliknite Kupovina dodataka na internetu.

Kada upotrijebite ovu vezu, pojavljuje se ispravan broj spremnika.

Da biste naručili izvorni HP-ov potrošni materijal za HP ENVY 5530 series, idite na [www.hp.com/buy/](http://www.hp.com/buy/supplies) [supplies.](http://www.hp.com/buy/supplies) Ako se to od vas traži, odaberite svoju državu/regiju, slijedite upute za odabir vašeg proizvoda i zatim pritisnite jednu od veza za kupovinu na stranici.

NAPOMENA: Online kupnja spremnika s tintom nije podržana za sve države/regije. Ako usluga nije dostupna u vašoj zemlji ili regiji, ipak možete pogledati informacije o potrošnom materijalu i ispisati referentni popis za kupnju kod lokalnog prodavatelja HP materijala.

## <span id="page-49-0"></span>Zamjena spremnika s tintom

### Da biste zamijenili spremnik s tintom

- 1. Provjerite je li napajanje uključeno.
- 2. Uklonite stari spremnik s tintom.
	- a. Otvorite pristupna vratašca.

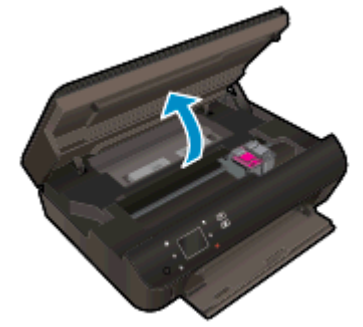

Pričekajte dok se nosač spremnika ne pomakne u sredinu proizvoda.

b. Podignite poklopac na spremniku za ispis, a potom ga uklonite iz utora.

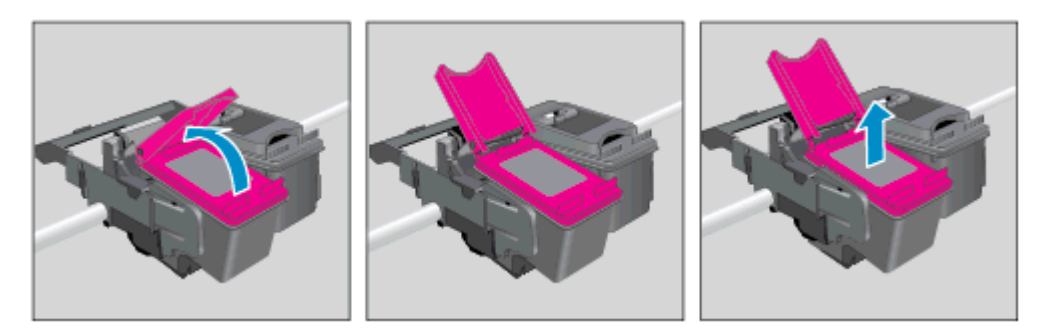

- 3. Umetnite novi spremnik s tintom.
	- a. Izvadite spremnik iz ambalaže.

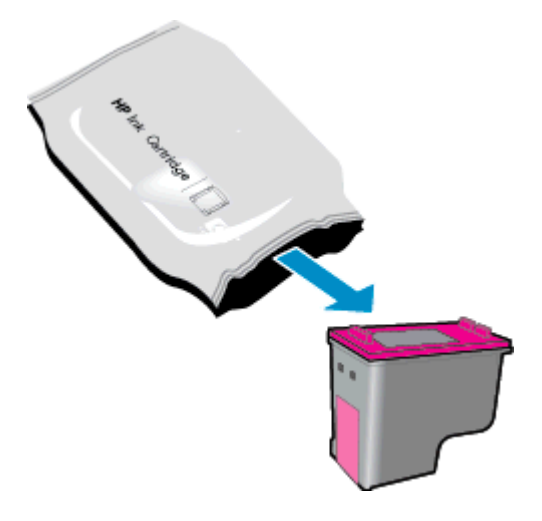

b. Povucite ružičasti jezičac da biste uklonili plastičnu traku.

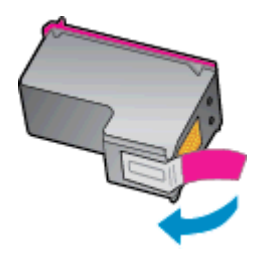

c. Novi spremnik umetnite u utor pod kutem i uz otvoreni poklopac. Poklopac zatvorite kada spremnik sjedne na mjesto.

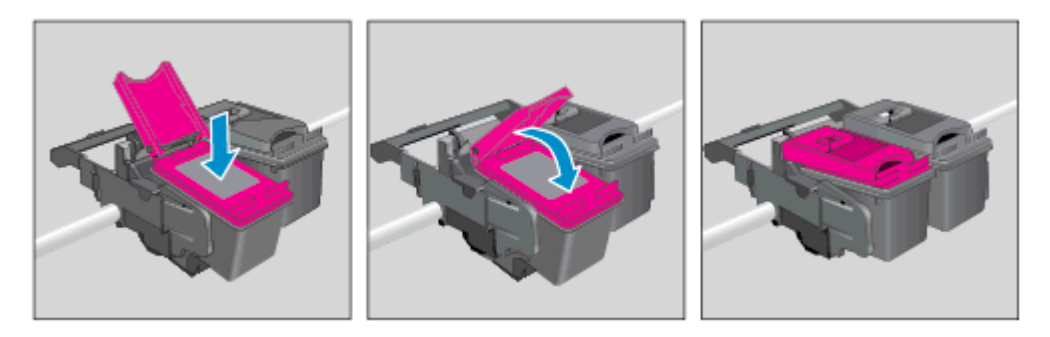

d. Zatvorite vratašca za pristup.

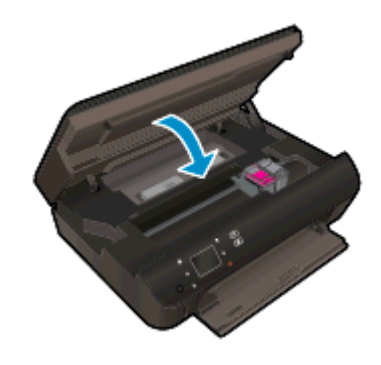

4. Zatvorite vratašca za pristup spremniku s tintom.

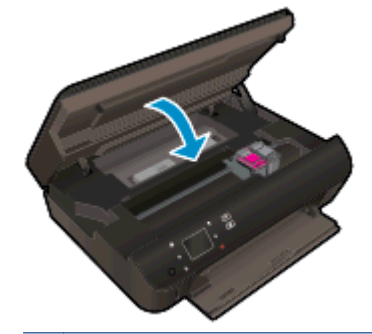

NAPOMENA: HP softver pisača traži da poravnate spremnike s tintom pri ispisu dokumenta nakon instalacije novog spremnika s tintom.

#### Povezane teme

● [Naručivanje zaliha tinte na stranici 45](#page-48-0)

[Savjeti vezani uz rad sa spremnicima na stranici 51](#page-54-0)

### <span id="page-52-0"></span>Koristite način rada s jednim spremnikom za tintu

Koristite način ispisa s jednim spremnikom za tintu da biste uređaj HP ENVY 5530 series koristili samo s jednim spremnikom za tintu. Način ispisa s jednim spremnikom za tintu pokreće se kada uklonite spremnik s tintom iz nosača spremnika. Tijekom ispisa s jednim spremnikom za tintu pisač može kopirati dokumente i fotografije te ispisivati poslove s računala.

NAPOMENA: Kada HP ENVY 5530 series radi u načinu ispisa s jednim spremnikom, na zaslonu pisača prikazuje se poruka. Ako je poruka prikazana, a u pisaču su instalirana dva spremnika s tintom, provjerite je li zaštitni komad plastične trake uklonjen sa svakog spremnika s tintom. Kada plastična traka prekriva kontakte spremnika s tintom, pisač ne može otkriti je li spremnik s tintom instaliran.

#### Izlaz iz načina rada s jednim spremnikom za tintu

Postavite dva spremnika s tintom u HP ENVY 5530 series da biste izašli iz načina rada s jednim spremnikom za tintu.

### <span id="page-53-0"></span>Informacije o jamstvu za spremnike s tintom

Jamstvo za HP-ove spremnike s tintom primjenjivo je kada se spremnik koristi u namjenskom HP-ovu uređaju za ispis. Ovo jamstvo ne pokriva HP-ove spremnike s tintom koji su ponovno punjeni, prerađeni, s kojima se nepravilno rukovalo ili koji su neovlašteno mijenjani.

Tijekom jamstvenog razdoblja spremnik je obuhvaćen jamstvom ako HP-ova tinta nije potrošena te ako datum jamstva nije istekao. Datum isteka jamstva u obliku GGGG/MM nalazi se na proizvodu, kao što je vidljivo na slici:

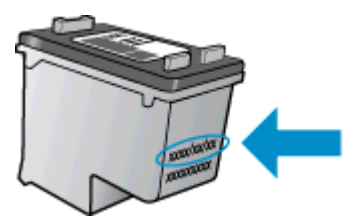

Kopiju HP-ove izjave o ograničenom jamstvu za pisač potražite u tiskanoj dokumentaciji koju ste dobili uz uređaj.

### <span id="page-54-0"></span>Savjeti vezani uz rad sa spremnicima

Pri radu sa spremnicima imajte u vidu sljedeće savjete:

- Da biste spriječili isušivanje spremnika, pisač uvijek isključite pomoću gumba za uključivanje/ isključivanje i pričekajte dok se žaruljica tog gumba ne isključi.
- Spremnike s tintom ne otvarajte niti s njih ne skidajte traku dok ih niste spremni umenuti. Ako ostavite traku na spremnicima, smanjuje se isparavanje tinte.
- Spremnike umetnite u odgovarajuće utore. Uskladite boju i ikonu na svakom spremniku s tintom s bojom i ikonom svakog utora. Provjerite jesu li oba spremnika s tintom sjela na mjesto.
- Nakon umetanja novih spremnika s tintom, poravnajte pisač da biste ostvarivali najbolju kvalitetu ispisa. Dodatne informacije potražite u odjeljku [Poboljšajte kvalitetu ispisa na stranici 70](#page-73-0).
- Kada zaslon s procijenjenom razinom tinte pokazuje da su jedan ili više spremnika slabo napunjeni, razmislite o nabavki zamjenskih spremnika da biste izbjegli moguće odgode pri ispisu. Spremnike s tintom ne morate mijenjati dok kvaliteta ispisa ne postane neprihvatljiva. Dodatne informacije potražite u odjeljku [Zamjena spremnika s tintom na stranici 46.](#page-49-0)
- Ako primite poruku o pogreški zaglavljenog nosača, pokušajte riješiti zaglavljenje nosača. Dodatne informacije potražite u odjeljku [Uklanjanje zaglavljenja nosača na stranici 68.](#page-71-0)
- Ako iz bilo kojeg razloga uklonite spremnik iz pisača, nastojte ga ponovno zamijeniti što je prije moguće. Nezaštićeni spremnici izvan pisača počinju se sušiti.

# 8 Povezivost

- [Wi-Fi Protected Setup \(WPS zahtijeva WPS usmjerivač\)](#page-57-0)
- [Tradicionalna bežična veza \(zahtijeva usmjerivač\)](#page-58-0)
- [Bežično povezivanje s pisačem bez usmjerivača](#page-60-0)
- **•** [Promjena s USB veze na bežičnu vezu](#page-61-0)
- [Savjeti za postavljanje i korištenje umreženog pisača](#page-62-0)
- [Napredni alati za upravljanje pisačem \(za umrežene pisače\)](#page-63-0)

### <span id="page-57-0"></span>Wi-Fi Protected Setup (WPS – zahtijeva WPS usmjerivač)

Ove su upute namijenjene korisnicima koji su već postavili i instalirali softver pisača. Prije prve instalacije pogledajte upute za postavljanje koje ste dobili s pisačem.

Da biste HP ENVY 5530 series povezali s bežičnom mrežom postupkom Wi-Fi Protected Setup (WPS), potrebno je vam sljedeće:

Bežična mreža 802.11b/g/n s bežičnim usmjerivačem s WPS-om ili pristupnom točkom.

NAPOMENA: HP ENVY 5530 series podržava isključivo veze s 2,4 GHz.

Stolno ili prijenosno računalo s podrškom za bežično umrežavanje ili mrežnom karticom (NIC). Računalo mora biti povezano s bežičnom mrežom na kojoj namjeravate instalirati HP ENVY 5530 series.

NAPOMENA: Ako imate usmjerivač s gumbom za Wi-Fi Protected Setup (WPS), slijedite metodu Push Button. Ako niste sigurni ima li vaš usmjerivač izravni gumb, slijedite metodu Wireless Settings Menu.

#### Metoda Push Button (PBC)

- 1. Pritisnite i držite gumb Bežična veza na pisaču dok žaruljica bežične veze ne počne treptati (približno tri sekunde) da biste pokrenuli način rada s izbornim gumbom za WPS.
- 2. Pritisnite gumb za Wi-Fi Protected Setup (WPS) na svom usmjerivaču.

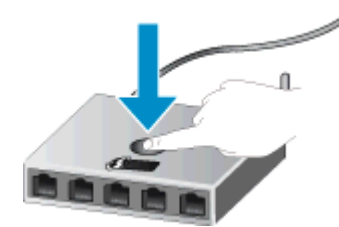

NAPOMENA: Tijekom uspostave bežične veze pisač pokreće mjerač vremena na otprilike dvije minute.

#### PIN metoda

- 1. Pritisnite gumb Bežična veza na upravljačkoj ploči pisača da biste prikazali izbornik bežične veze. Ako pisač ispisuje, nalazi se u stanju pogreške ili pak izvršava ključni zadataka, pričekajte do dovršetka zadatka ili otklanjanja pogreške prije no što pritisnete gumb Bežična veza.
- 2. Na zaslonu pisača odaberite Postavke.
- 3. Odaberite Wi-Fi Protected Setup na zaslonu pisača.
- 4. Ako imate usmjerivač s gumbom za Wi-Fi Protected Setup (WPS), odaberite Push Button, a potom slijedite upute na zaslonu. Ako vaš usmjerivač nema takav gumb ili ako niste sigurni ima li vaš usmjerivač takav gumb, odaberite PIN, a potom slijedite zaslonske upute.

NAPOMENA: Pisač će započeti mjerenje vremena na otprilike četiri minute, tijekom kojih je potrebno pritisnuti odgovarajući gumb na uređaju za umrežavanje ili unijeti PIN usmjerivača na stranici za konfiguriranje usmjerivača.

### <span id="page-58-0"></span>Tradicionalna bežična veza (zahtijeva usmjerivač)

Da biste HP ENVY 5530 series povezali na integriranu bežičnu mrežu WLAN 802.11 potrebno je sljedeće:

Bežična mreža 802.11b/g/n s bežičnim usmjerivačem ili pristupnom točkom.

**EXAPOMENA:** 802.11n će podržavati samo 2,4 GHz.

- Stolno ili prijenosno računalo s podrškom za bežično umrežavanje ili mrežnom karticom (NIC). Računalo mora biti povezano s bežičnom mrežom na kojoj namjeravate instalirati HP ENVY 5530 series.
- Širokopojasni pristup Internetu (preporučeno), npr. kabel ili DSL.

Ako HP ENVY 5530 series spojite na bežičnu mrežu koja ima pristup Internetu, HP preporučuje korištenje bežičnog usmjerivača (pristupna točka ili bazna stanica) koji koristi protokol za dinamičko konfiguriranje računala (DHCP).

- Naziv mreže (SSID).
- WEP ključ ili WPA lozinka (po potrebi).

#### Povezivanje proizvoda pomoću Wireless Setup Wizarda (čarobnjaka za postavljanje bežične veze)

- 1. Zapišite naziv mreže (SSID) i WEP ključ ili WPA lozinku.
- 2. Pokrenite Čarobnjak za postavljanje bežične veze.
	- a. Na početnom zaslonu dodirnite ikonu Bežična veza, a zatim dodirnite Postavke.
	- b. Dodirnite Čarobnjak za postavljanje bežične veze.
- 3. Povežite se s bežičnom mrežom.
	- Odaberite mrežu na popisu otkrivenih mreža.
- 4. Slijedite naputke.
- 5. Instalirajte softver.

#### Povezivanje novog pisača

Ako pisač niste povezali s računalom ili ako želite novi pisač istog modela povezati s računalom, možete koristiti funkciju Povezivanje novog pisača da biste postavili vezu.

NAPOMENA: Ta je metoda dostupna ako ste već instalirali softver pisača. Možete je primijeniti ako ste u sklopu servisne zamjene uređaja morali zamijeniti pisač.

1. Ovisno o operacijskom sustavu učinite nešto od sljedećeg da biste otvorili softver pisača.

- Windows 8: Desnom tipkom miša kliknite prazno područje na zaslonu Start, pa Sve aplikacije na traci aplikacija te na kraju kliknite ikonu s nazivom pisača.
- Windows 7, Windows Vista i Windows XP: Na radnoj površini računala kliknite Start, pa odaberite Svi programi, zatim HP, pa HP ENVY 5530 series, a potom kliknite HP ENVY 5530 series.
- 2. Odaberite Postavljanje pisača i odabir softvera.
- 3. Odaberite Povezivanje novog pisača. Slijedite upute na zaslonu.

#### Promjena mrežnih postavki

- 1. Na početnom zaslonu dodirnite ikonu Bežična veza, a zatim dodirnite Postavke.
- 2. Dodirnite Napredne postavke.
- 3. Odaberite stavku koju želite promijeniti na izborniku Napredne postavke.
- 4. Slijedite upute na zaslonu.

### <span id="page-60-0"></span>Bežično povezivanje s pisačem bez usmjerivača

izravna bežična veza vašim Wi-Fi uređajima (primjerice računalima ili pametnim telefonima) omogućuje izravno povezivanje s pisačem putem Wi-Fi tehnologije. Pritom se koristi proces koji trenutno koristite za povezivanje Wi-Fi uređaja s novim bežičnim mrežama i javnim pristupnim točkama. Pomoću izravna bežična veza možete izravno bežično ispisivati s pisača.

#### Bežično povezivanje s pisačem bez usmjerivača

- 1. Uključite izravna bežična veza na upravljačkoj ploči:
	- a. Na početnom zaslonu dodirnite ikonu Izravna bežična veza.
	- b. Ako Izravna bežična veza prikazuje Isključeno, dodirnite Postavke.
	- c. Dodirnite Izravna bežična veza pa On (No Security) (Uključeno (bez zaštite) ili On (With Security) (Uključeno (sa zaštitom).

**MAPOMENA:** Ako uključite zaštitu, samo će korisnici koji imaju lozinku moći bežično ispisivati na pisaču. Ako isključite zaštitu, svaki korisnik s Wi-Fi uređajem unutar Wi-Fi raspona pisača moći će se povezati s pisačem.

- 2. Pronađite izravna bežična veza ime i lozinku ako imate uključenu zaštitu izravna bežična veza:
	- a. Na početnom zaslonu dodirnite ikonu izravna bežična veza.
	- b. Dodirnite Zaslonsko ime da biste prikazali izravna bežična veza ime.
	- c. Dodirnite Prikaži lozinku da biste prikazali izravna bežična veza lozinku.
- 3. Na bežičnom računalu ili mobilnom uređaju uključite Wi-Fi vezu, potražite naziv izravna bežična veza, primjerice HP-Print-\*\*-ENVY-5530 (pri čemu znakovi \*\* predstavljaju jedinstvene znakove za identifikaciju pisača) i povežite se.

Ako imate uključenu zaštitu izravna bežična veza, upišite lozinku izravna bežična veza kada se to od vas zatraži.

4. Ispišite fotografiju ili dokument kao što biste to inače učinili s računala ili mobilnog uređaja.

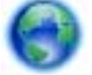

[Kliknite ovdje da biste se povezali s internetom i potražili dodatne informacije](http://h20180.www2.hp.com/apps/Nav?h_pagetype=s-924&h_client=s-h-e004-01&h_keyword=lp70046-win-EN5530&h_lang=hr&h_cc=hr).

### <span id="page-61-0"></span>Promjena s USB veze na bežičnu vezu

Ako ste najprije postavili pisač i instalirali softver pomoću USB kabela te izravno povezali pisač s računalom, možete jednostavno tu vezu zamijeniti bežičnom mrežnom vezom. Trebat će vam bežična mreža 802.11/b/g/n koja sadrži bežični usmjerivač ili pristupnu točku.

NAPOMENA: HP ENVY 5530 series podržava isključivo veze s 2,4 GHz.

Prije no što USB vezu zamijenite bežičnom mrežom, provjerite sljedeće:

- Pisač je povezan s računalom putem USB kabela dok se od vas ne zatraži da odspojite kabel.
- Računalo mora biti povezano s bežičnom mrežom na koju namjeravate instalirati pisač.

#### Promjena USB veze u bežičnu mrežu

- 1. Ovisno o operacijskom sustavu učinite nešto od sljedećeg da biste otvorili softver pisača.
	- Windows 8: Desnom tipkom miša kliknite prazno područje na zaslonu Start, pa Sve aplikacije na traci aplikacija te na kraju kliknite ikonu s nazivom pisača.
	- Windows 7, Windows Vista i Windows XP: Na radnoj površini računala kliknite Start, odaberite Svi programi, pa HP, a potom kliknite HP ENVY 5530 series.
- 2. Odaberite Postavljanje pisača i odabir softvera.
- 3. Odaberite Pretvori pisač povezan USB vezom u bežični pisač. Slijedite upute na zaslonu.

### <span id="page-62-0"></span>Savjeti za postavljanje i korištenje umreženog pisača

Pri postavljanju i korištenju umreženog pisača imajte u vidu sljedeće savjete:

● Pri postavljanju bežičnog umreženog pisača provjerite je li bežični usmjerivač uključen. Pisač će potražiti bežične usmjerivače, a zatim će na zaslonu prikazati nazive otkrivenih mreža.

NAPOMENA: Ako vaš pisač nije postavljen s bežičnom vezom, pritisnite gumb Bežična veza na pisaču da biste pokrenuli čarobnjak za postavljanje bežične veze.

- Da biste provjerili bežičnu vezu na pisaču, dodirnite gumb Wireless na pisaču da biste otvorili izbornik sažetka bežične veze. Ako je na izborniku prikazano Bežična veza je isključena ili Nije povezano, dodirnite Postavke i odaberite Čarobnjak za postavljanje bežične veze. Slijedite upute na zaslonu da biste postavili bežičnu vezu pisača.
- Ako je računalo povezano s virtualnom privatnom mrežom (VPN-om), morate prekinuti vezu s VPN-om da biste mogli pristupiti drugim uređajima na mreži, uključujući pisač.
- Saznajte više o konfiguraciji mreže i pisača za bežični ispis. [Kliknite ovdje da biste se povezali s](http://h20180.www2.hp.com/apps/Nav?h_pagetype=s-924&h_client=s-h-e004-01&h_keyword=lp70041-all&h_lang=hr&h_cc=hr) [internetom i potražili dodatne informacije.](http://h20180.www2.hp.com/apps/Nav?h_pagetype=s-924&h_client=s-h-e004-01&h_keyword=lp70041-all&h_lang=hr&h_cc=hr)
- Doznajte kako pronaći mrežne sigurnosne postavke. [Kliknite ovdje da biste se povezali s](http://h20180.www2.hp.com/apps/Nav?h_pagetype=s-924&h_client=s-h-e004-01&h_keyword=lp70018-all-EN5530&h_lang=hr&h_cc=hr) [internetom i potražili dodatne informacije.](http://h20180.www2.hp.com/apps/Nav?h_pagetype=s-924&h_client=s-h-e004-01&h_keyword=lp70018-all-EN5530&h_lang=hr&h_cc=hr)
- Informirajte se o alatu za mrežnu dijagnostiku (samo sustav Windows) i doznajte druge savjete za otklanjanje poteškoća. [Kliknite ovdje da biste se povezali s internetom i potražili dodatne](http://h20180.www2.hp.com/apps/Nav?h_pagetype=s-924&h_client=s-h-e004-01&h_keyword=lp70016-win-EN5530&h_lang=hr&h_cc=hr) [informacije](http://h20180.www2.hp.com/apps/Nav?h_pagetype=s-924&h_client=s-h-e004-01&h_keyword=lp70016-win-EN5530&h_lang=hr&h_cc=hr).
- Doznajte kako se prebaciti s USB-a na bežičnu vezu. [Kliknite ovdje da biste se povezali s](http://h20180.www2.hp.com/apps/Nav?h_pagetype=s-924&h_client=s-h-e004-01&h_keyword=lp70015-win-EN5530&h_lang=hr&h_cc=hr) [internetom i potražili dodatne informacije.](http://h20180.www2.hp.com/apps/Nav?h_pagetype=s-924&h_client=s-h-e004-01&h_keyword=lp70015-win-EN5530&h_lang=hr&h_cc=hr)
- Doznajte kako raditi s vatrozidima i protuvirusnim programima tijekom postavljanja pisača. [Kliknite ovdje da biste se povezali s internetom i potražili dodatne informacije.](http://h20180.www2.hp.com/apps/Nav?h_pagetype=s-924&h_client=s-h-e004-01&h_keyword=lp70017-win-EN5530&h_lang=hr&h_cc=hr)

### <span id="page-63-0"></span>Napredni alati za upravljanje pisačem (za umrežene pisače)

Kada je pisač povezan s mrežom, pomoću ugrađenog web-poslužitelja možete pregledati informacije o statusu, promijeniti postavke i upravljati njime pomoću računala.

NAPOMENA: Da biste pogledali ili promijenili neke postavke, možda će vam biti potrebna lozinka.

Možete otvoriti i koristiti ugrađeni web-poslužitelj a da se ne morate povezati s internetom. No neke značajke nisu dostupne.

- Otvaranje ugrađenog web-poslužitelja.
- O kolačićima

### Otvaranje ugrađenog web-poslužitelja.

Ugrađenom web-poslužitelju možete pristupiti ili putem mreže ili putem izravne bežične veze.

#### Otvaranje ugrađenog web-poslužitelja putem mreže

NAPOMENA: Uređaj mora biti povezan s mrežom te mora imati IP adresu. IP adresu pisača moguće je pronaći pritiskom na tipku Bežična veza ili ispisom stranice za konfiguraciju mreže.

U podržani web-preglednik na računalu upišite IP adresu ili naziv glavnog računala dodijeljene pisaču.

Ako, primjerice, IP adresa glasi 192.168.0.12, u web-preglednik upišite sljedeću adresu: http:// 192.168.0.12.

#### Otvaranje ugrađenog web-poslužitelja putem izravne bežične veze

- 1. Na početnom zaslonu pritisnite gumb Bežična veza, a zatim odaberite Postavke.
- 2. Ako je na zaslonu prikazano da je izravna bežična veza Isključeno, odaberite Izravna bežična veza, a potom odaberite Uključeno (bez zaštite) ili Uključeno (sa zaštitom).
- 3. Na računalu s podrškom za bežičnu vezu uključite bežičnu vezu pa potražite naziv izravna bežična veza i povežite se s tim uređajem, primjerice: HP-Print-\*\*-ENVY-5530 (pri čemu su znakovi \*\* jedinstveni znakovi koji služe za identifikaciju pisača). Ako imate uključenu zaštitu izravna bežična veza, upišite lozinku izravna bežična veza kada se to od vas zatraži.
- 4. U podržanom web-pregledniku na računalu upišite sljedeću adresu: http://192.168.223.1.

### O kolačićima

Ugrađeni web-poslužitelj (EWS) prilikom pregledavanja na vaš tvrdi disk postavlja vrlo malene tekstualne datoteke (kolačiće). Te datoteke omogućuju ugrađenom web-poslužitelju da prepozna vaše računalo pri sljedećem posjetu. Primjerice, ako ste konfigurirali jezik ugrađenog webposlužitelja, kolačić pomaže u pamćenju odabranog jezika tako da se pri sljedećem pristupu ugrađenom web-poslužitelju stranice prikazuju na tom jeziku. Iako se neki kolačići brišu nakon svake sesije (npr. kolačić u kojem je spremljen odabrani jezik), oni drugi (npr. kolačić u kojem su spremljene preference specifične za korisnika) pohranjuju se na računalu dok ih ručno ne očistite.

Svoj preglednik možete konfigurirati da prihvaća sve kolačiće ili pak da vas upozori za svaki ponuđeni kolačić, čime vam omogućuje da sami odlučite koje kolačiće želite prihvatiti ili odbiti. Putem preglednika možete i ukloniti neželjene kolačiće.

NAPOMENA: Ako odaberete onemogućivanje kolačića, mogli biste, ovisno o pisaču, onemogućiti i jednu ili više sljedećih značajki:

- početak rada na mjestu na kojem ste izašli iz aplikacije (posebice korisno prilikom korištenja čarobnjaka za postavljanje)
- pamćenje postavki jezika za preglednik EWS-a
- personalizacija stranice Home (Početak) EWS-a

Informacije o načinu mijenjanja postavki privatnosti i kolačića te načinu pregleda i brisanja kolačića potražite u dokumentaciji dostupnoj uz vaš web-preglednik.

# 9 Rješavanje problema

- [Uklanjanje zaglavljenog papira](#page-67-0)
- [Uklanjanje zaglavljenja nosača](#page-71-0)
- [Čišćenje mrlja od tinte](#page-72-0)
- [Poboljšajte kvalitetu ispisa](#page-73-0)
- [Problem sa spremnikom s tintom](#page-76-0)
- [Nije moguće ispisati](#page-78-0)
- [Rješavanje problema s ispisom](#page-82-0)
- [Rješavanje problema s kopiranjem i skeniranjem](#page-83-0)
- [Rješavanje problema s umrežavanjem](#page-84-0)
- [Pogreške spremnika \(Windows\)](#page-85-0)
- [HP podrška](#page-87-0)

## <span id="page-67-0"></span>Uklanjanje zaglavljenog papira

Uklonite zaglavljeni papir iz puta papira.

### Uklanjanje zaglavljenog papira iz puta papira

1. Otvorite vratašca za pristup spremniku s tintom.

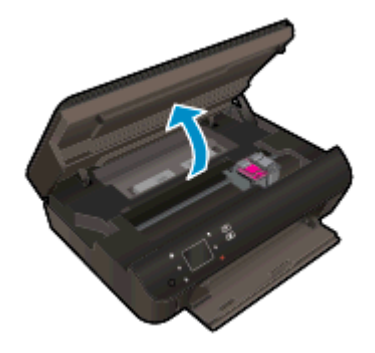

2. Otvorite poklopac puta papira.

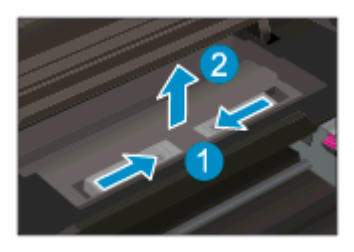

3. Uklonite zaglavljeni papir sa stražnjeg valjka.

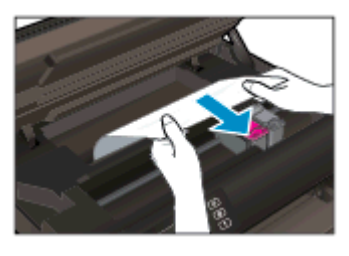

4. Zatvorite poklopac puta papira.

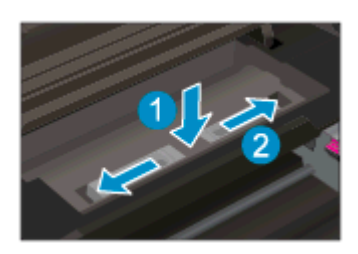

5. Zatvorite vratašca za pristup spremniku s tintom.

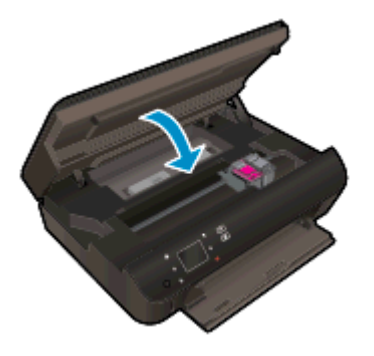

6. Pokušajte ponovo ispisivati.

Uklonite zaglavljeni papir iz dodatka za obostrani ispis.

#### Odstranjivanje zaglavljenog papira iz uređaja za obostrani ispis

1. Otvorite vratašca za pristup spremniku s tintom.

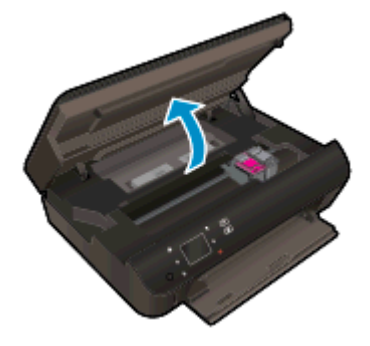

2. Otvorite poklopac puta papira.

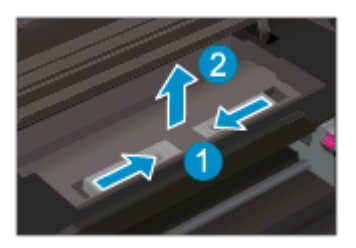

3. Pritisnite rupu na poklopcu puta uređaja za obostrani ispis da biste ga podignuli. Uklonite zaglavljeni papir.

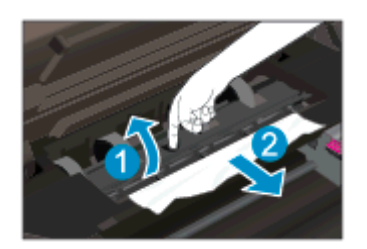

4. Zatvorite poklopac puta papira.

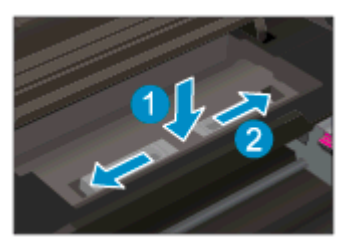

5. Zatvorite vratašca za pristup spremniku s tintom.

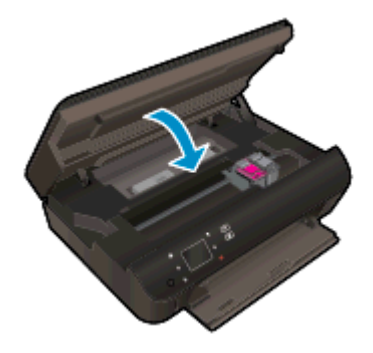

6. Pokušajte ponovo ispisivati.

Uklanjanje zaglavljenog papira iz ladice za papir.

#### Uklanjanje zaglavljenog papira iz ladice za papir

- 1. Uklonite sav papir ili sve medije iz ladice za papir.
- 2. Okrenite pisač tako da leži na svojoj lijevoj strani.
- 3. Izvucite ladicu za papir, a zatim uklonite zaglavljeni papir iz unutrašnjosti pisača.

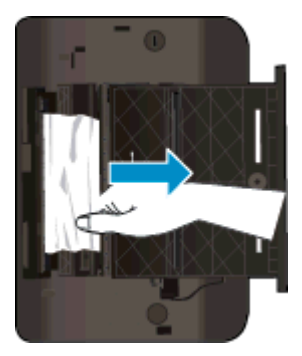

- 4. Gurnite ladicu za papir natrag na mjesto.
- 5. Okrenite pisač tako da stoji na podnožju, a zatim umetnite papir.

Uklonite zaglavljeni papir iz zone za ispis.

#### Uklanjanje zaglavljenog papira iz zone za ispis

1. Otvorite vratašca za pristup spremniku s tintom.

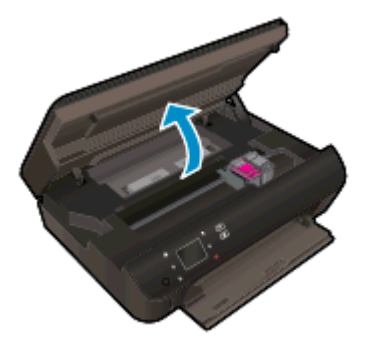

2. Uklonite zaglavljeni papir iz unutrašnjosti pisača.

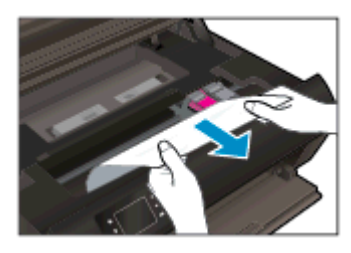

3. Zatvorite vratašca za pristup spremniku s tintom.

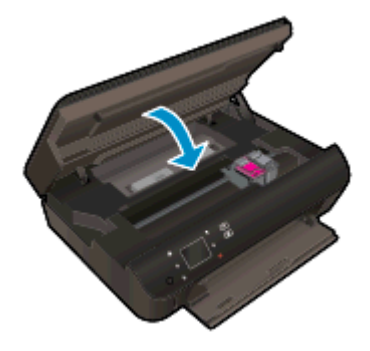

4. Na upravljačkoj ploči pritisnite gumb U redu za nastavak trenutnog zadatka.

#### Sprječavanje zaglavljenja papira

- Nemojte prepuniti ladicu za papir.
- Često vadite ispisani papir iz ladice za papir.
- Pazite da papir umetnut u ladicu za papir leži ravno te da rubovi nisu svinuti ili poderani.
- Ne kombinirajte različite vrste i veličine papira u ulaznoj ladici; cijeli snop papira u ulaznoj ladici mora biti iste veličine i vrste.
- Prilagodite vodilice za širinu papira u ladici za papir tako da dobro prianjaju uz papir. Vodilice za širinu papira ne smiju savijati papir u ulaznoj ladici.
- Nemojte gurati papir predaleko u ladicu za papir.

Ako pomoću gore navedenih rješenja ne riješite problem, [kliknite ovdje da biste dobili dodatna](http://h20180.www2.hp.com/apps/Nav?h_pagetype=s-924&h_client=s-h-e004-01&h_keyword=lp70005-all-EN5530&h_lang=hr&h_cc=hr) [rješenja za otklanjanje poteškoća putem interneta.](http://h20180.www2.hp.com/apps/Nav?h_pagetype=s-924&h_client=s-h-e004-01&h_keyword=lp70005-all-EN5530&h_lang=hr&h_cc=hr)

## <span id="page-71-0"></span>Uklanjanje zaglavljenja nosača

Uklonite bilo kakve predmete, kao što je papir, koji blokiraju put nosača spremnika.

NAPOMENA: Nemojte koristiti bilo kakav alat ili druge uređaje kako biste uklonili zaglavljen papir. Uvijek pažljivo uklanjajte zaglavljeni papir iz unutrašnjosti pisača.

Da biste dobili zaslonsku pomoć, na početnom zaslonu dodirnite Help (Pomoć). Dodirnite gumb za usmjeravanje da biste se kretali kroz teme pomoći, pa Otklanjanje poteškoća i podrška, a potom dodirnite Otklanjanje zaglavljenja nosača.

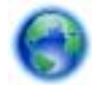

[Kliknite ovdje da biste se povezali s internetom i potražili dodatne informacije](http://h20180.www2.hp.com/apps/Nav?h_pagetype=s-924&h_client=s-h-e004-01&h_keyword=lp70007-all-EN5530&h_lang=hr&h_cc=hr).
# <span id="page-72-0"></span>Čišćenje mrlja od tinte

Ako su na ispisanom dokumentu vidljive mrlje od tinte, pokušajte upotrijebiti funkciju čišćenja mrlja od tinte na zaslonu pisača. Taj postupak može potrajati nekoliko minuta. Tijekom čišćenja morate umetnuti papir pune veličine koji će se pomicati naprijed-natrag. Pritom su mehanički zvukovi uobičajena pojava.

#### Čišćenje mrlja od tinte sa zaslona pisača

- 1. Na početnom zaslonu dodirnite ikonu Postavke, a zatim dodirnite Alati.
- 2. Na izborniku Alati dodirnite strelicu prema dolje da biste se pomicali kroz mogućnosti, a potom dodirnite Čišćenje mrlje od tinte.

## <span id="page-73-0"></span>Poboljšajte kvalitetu ispisa

**EX** NAPOMENA: Da biste izbjegli probleme vezane uz kvalitetu ispisa, pisač uvijek isključite pomoću gumba Uključeno i pričekajte dok se žaruljica gumba Uključeno ne isključi prije no što izvučete utikač ili isključite napajanje. To pisaču omogućuje premještanje spremnika u zatvoreni položaj, a to ih štiti od isušivanja.

#### Poboljšanje kvalitete ispisa

- 1. Svakako koristite originalne HP-ove spremnike s tintom.
- 2. U softveru pisača provjerite jeste li na padajućem popisu Mediji odabrali odgovarajuću vrstu papira, a na padajućem popisu Postavke kvalitete odabrali odgovarajuću kvalitetu ispisa.
	- U odjeljku softver pisača kliknite Ispis i skeniranje, a potom kliknite Postavljanje preferenci da biste pristupili svojstvima ispisa.
- 3. Provjerite procijenjene razine tinte da biste odredili nedostaje li u spremnicima tinte. Dodatne informacije potražite u odjeljku [Provjera procijenjene razine tinte na stranici 44](#page-47-0). Ako u spremnicima s tintom nedostaje tinte, zamijenite ih.

Dodatne informacije potražite u odjeljku [Provjera procijenjene razine tinte na stranici 44.](#page-47-0) Ako u spremnicima s tintom nedostaje tinte, zamijenite ih.

4. Poravnavanje spremnika s tintom.

#### Da biste poravnali spremnike iz softver pisača

- NAPOMENA: Poravnavanjem spremnika s tintom osigurat ćete ispis visoke kvalitete. HP All-in-One traži da poravnate spremnike s tintom prilikom svake instalacije novog spremnika s tintom. Ako izvadite ili ponovno instalirate isti spremnik, HP All-in-One neće zatražiti da poravnate spremnike s tintom. Budući da HP All-in-One pamti vrijednosti poravnavanja za taj spremnik s tintom, ne morate ponovno poravnavati spremnike.
	- a. U ladicu za papir umetnite nekorišteni, obični bijeli papir veličine letter ili A4.
	- b. Ovisno o operacijskom sustavu, učinite nešto od sljedećeg da biste otvorili softver pisača:
		- **Windows 8:** Desnom tipkom miša kliknite prazno područje na zaslonu Start, pa Sve aplikacije na traci aplikacija te na kraju kliknite ikonu s nazivom pisača.
		- Windows 7, Windows Vista i Windows XP: Na radnoj površini računala kliknite Start, pa odaberite Svi programi, zatim HP, pa HP ENVY 5530 series, a potom kliknite HP ENVY 5530 series.
	- c. U odjeljku softver pisača kliknite Ispis i skeniranje, a zatim kliknite Održavanje pisača da biste pristupili alatnom okviru pisača.
	- d. U odjeljku Alatni okvir pisača kliknite Poravnaj spremnike s tintom na kartici Usluge uređaja. Pisač ispisuje list za poravnanje.

e. Stranicu za poravnavanje spremnika s tintom postavite na prednji desni kut stakla skenera sa stranom za ispis okrenutom prema dolje.

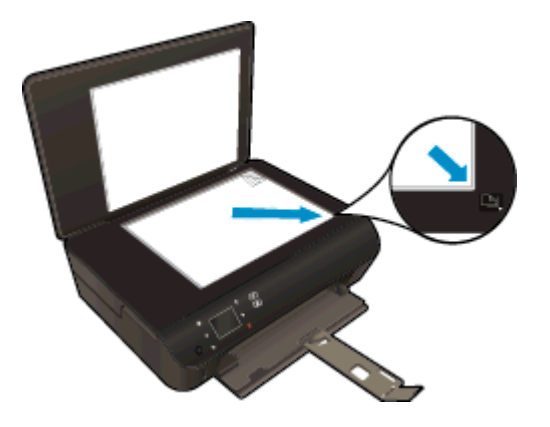

f. Slijedite upute na zaslonu pisača da biste poravnali spremnike s tintom. Reciklirajte ili bacite stranicu za poravnavanje spremnika s tintom.

#### Poravnavanje spremnika s tintom putem zaslona pisača

a. Na zaslonu Home (Početak) na zaslonu pisača odaberite Alati.

NAPOMENA: Ako ne vidite zaslon Home (Početak), dodirnite gumb Home (Početak).

- b. Na izborniku Alati na zaslonu pisača odaberite Poravnaj pisač. Slijedite upute na zaslonu.
- 5. Ako u spremnicima ima dovoljno tinte, ispišite dijagnostičku stranicu.

#### Za ispis stranice za dijagnostiku iz softver pisača

- a. U ladicu za papir umetnite nekorišteni, obični bijeli papir veličine letter ili A4.
- b. Ovisno o operacijskom sustavu, učinite nešto od sljedećeg da biste otvorili softver pisača:
	- Windows 8: Desnom tipkom miša kliknite prazno područje na zaslonu Start, pa Sve aplikacije na traci aplikacija te na kraju kliknite ikonu s nazivom pisača.
	- Windows 7, Windows Vista i Windows XP: Na radnoj površini računala kliknite Start, pa odaberite Svi programi, zatim HP, pa HP ENVY 5530 series, a potom kliknite HP ENVY 5530 series.
- c. U odjeljku softver pisača kliknite Ispis i skeniranje, a zatim kliknite Održavanje pisača da biste pristupili alatnom okviru pisača.
- d. Kliknite Ispiši dijagnostičke informacije na stranici Izvješća uređaja da biste ispisali dijagnostičku stranicu. Pregledajte plave, magenta, žute i crne četverokute na stranici za dijagnostiku. Ako na obojanim i crnim kvadratićima ugledate pruge ili dijelove koji nisu prekriveni tintom, automatski očistite spremnike.

#### Ispis stranice za dijagnostiku sa zaslona pisača

- a. Na zaslonu Home (Početak) na zaslonu pisača odaberite Alati.
- NAPOMENA: Ako ne vidite zaslon Home (Početak), pritišćite gumb Natrag sve dok ga ne ugledate.
- b. Na izborniku Alati na zaslonu pisača odaberite Izvješće o kvaliteti ispisa. Slijedite upute na zaslonu.
- 6. Automatski očistite spremnike s tintom ako su na stranici za dijagnostiku vidljive pruge ili ako u četverokutima u boji i crnim četverokutima nedostaju dijelovi boje.

#### Čišćenje spremnika s tintom iz softver pisača

- a. U ladicu za papir umetnite nekorišteni, obični bijeli papir veličine letter ili A4.
- b. Ovisno o operacijskom sustavu, učinite nešto od sljedećeg da biste otvorili softver pisača:
	- Windows 8: Desnom tipkom miša kliknite prazno područje na zaslonu Start, pa Sve aplikacije na traci aplikacija te na kraju kliknite ikonu s nazivom pisača.
	- Windows 7, Windows Vista i Windows XP: Na radnoj površini računala kliknite Start, pa odaberite Svi programi, zatim HP, pa HP ENVY 5530 series, a potom kliknite HP ENVY 5530 series.
- c. U odjeljku softver pisača kliknite Ispis i skeniranje, a zatim kliknite Održavanje pisača da biste pristupili alatnom okviru pisača.
- d. Na kartici Servisi uređaja kliknite mogućnost Očisti spremnike s tintom. Slijedite upute na zaslonu.

#### Čišćenje spremnika s tintom sa zaslona pisača

- a. Na zaslonu Home (Početak) na zaslonu pisača odaberite Alati.
- **NAPOMENA:** Ako ne vidite zaslon Home (Početak), pritišćite gumb Natrag sve dok ga ne ugledate.
- b. Na izborniku Alati na zaslonu pisača odaberite Očisti ispisnu glavu. Slijedite upute na zaslonu.

Ako pomoću gore navedenih rješenja ne riješite problem, [kliknite ovdje da biste dobili dodatna](http://h20180.www2.hp.com/apps/Nav?h_pagetype=s-924&h_client=s-h-e004-01&h_keyword=lp70004-all-EN5530&h_lang=hr&h_cc=hr) [rješenja za otklanjanje poteškoća putem interneta.](http://h20180.www2.hp.com/apps/Nav?h_pagetype=s-924&h_client=s-h-e004-01&h_keyword=lp70004-all-EN5530&h_lang=hr&h_cc=hr)

## Problem sa spremnikom s tintom

Najprije pokušajte ukloniti i ponovno umetnuti spremnike. Provjerite nalaze li se spremnici u odgovarajućim utorima. Ako time ne riješite problem, očistite kontakte spremnika. Ako vaš problem i dalje nije riješen, dodatne informacije potražite u odjeljku [Zamjena spremnika s tintom na stranici 46](#page-49-0).

#### Čišćenje kontakata spremnika s tintom

- OPREZ: Postupak čišćenja traje samo nekoliko minuta. Svakako što je prije moguće ponovno instalirajte spremnike s tintom u proizvod. Ne preporučujemo da ostavite spremnike s tintom izvan proizvoda dulje od 30 minuta. Time možete oštetiti spremnike s tintom.
	- 1. Provjerite je li napajanje uključeno.
	- 2. Otvorite vratašca za pristup spremniku s tintom.

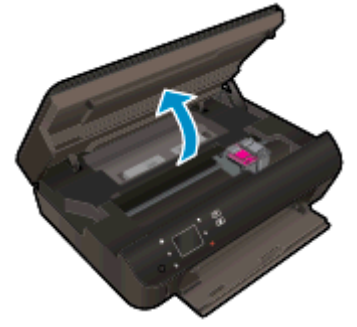

Pričekajte da se nosač spremnika s tintom pomakne do naljepnice tinte u proizvodu.

3. Uklonite spremnik naznačen u poruci o pogrešci.

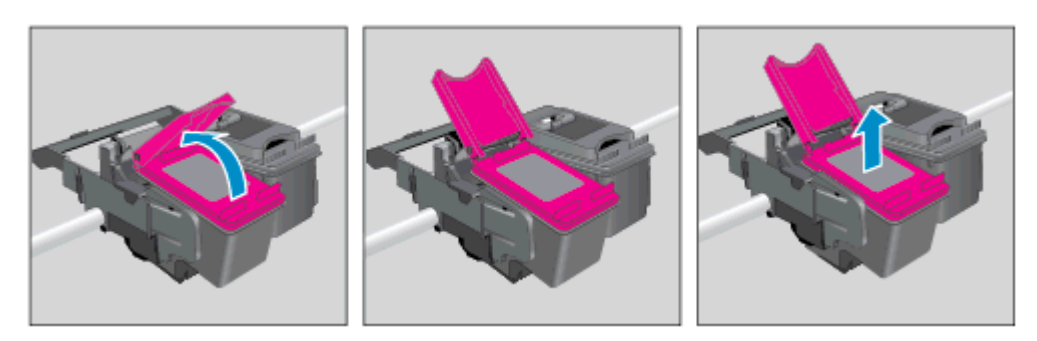

4. Primite spremnik s tintom za lijevu i desnu stranu i okrenite njegovu donju stranu prema gore, a zatim pronađite električne kontakte na njemu. Električni su kontakti male zlatne točkice na spremniku s tintom.

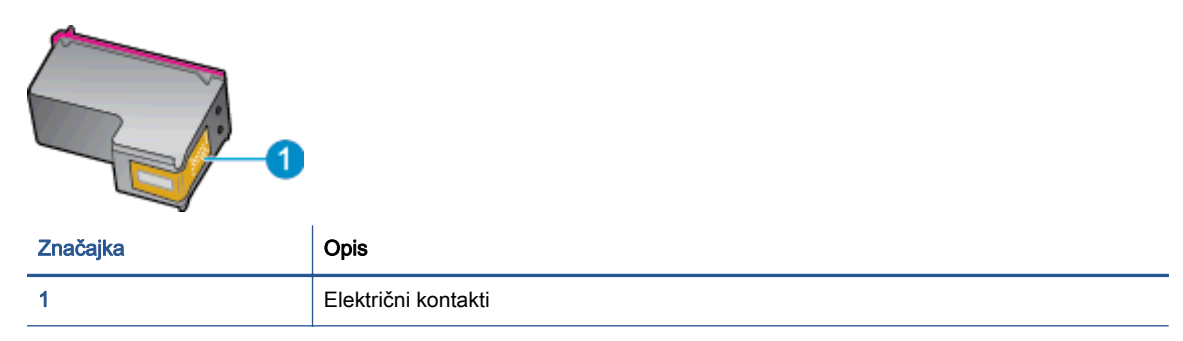

- 5. Obrišite samo kontakte vlažnom krpicom koja ne ostavlja dlačice.
	- OPREZ: Pazite da ne dotaknete ništa drugo osim kontakata te nemojte nanijeti tintu ili drugi otpad na ostatak spremnika.
- 6. U unutrašnjosti pisača pronađite kontakte u nosaču spremnika s tintom. Kontakti izgledaju poput zlatnih kvržica koje pristaju u kontakte na spremniku s tintom.

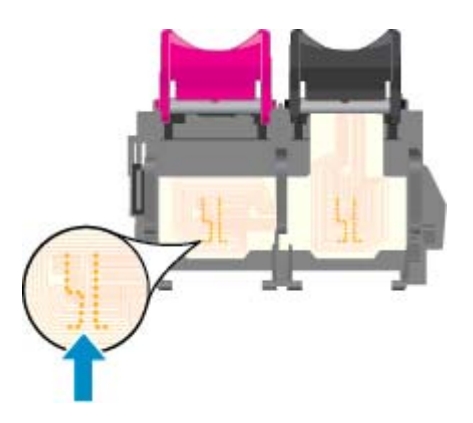

- 7. Obrišite kontakte suhim štapićem za uši ili krpicom koja ne ostavlja dlačice.
- 8. Ponovo umetnite spremnik s tintom.
- 9. Zatvorite vratašca za pristup i provjerite je li poruka o pogrešci nestala.
- 10. Ako još uvijek primate poruku pogreške, isključite i ponovno uključite uređaj.

NAPOMENA: Ako jedan spremnik s tintom uzrokuje probleme, možete ga ukloniti i HP ENVY 5530 series koristiti samo s jednim spremnikom.

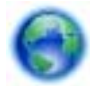

[Kliknite ovdje da biste se povezali s internetom i potražili dodatne informacije](http://h20180.www2.hp.com/apps/Nav?h_pagetype=s-924&h_client=s-h-e004-01&h_keyword=lp70007-all-EN5530&h_lang=hr&h_cc=hr).

## Nije moguće ispisati

Ako imate poteškoća pri ispisu, preuzmite HP Print and Scan Doctor koji će automatski otkloniti poteškoće umjesto vas. Da biste preuzeli uslužni program, kliknite odgovarajuću vezu:

NAPOMENA: HP Print and Scan Doctor možda nije dostupan na svim jezicima.

[Prebaci me na stranicu za preuzimanje programa HP Print and Scan Doctor.](http://h20180.www2.hp.com/apps/Nav?h_pagetype=s-924&h_client=s-h-e004-01&h_keyword=lp70044-win&h_lang=hr&h_cc=hr)

#### Rješavanje problema s ispisom

NAPOMENA: Provjerite je li pisač uključen te ima li papira u ladici. Ako i dalje ne možete ispisivati, pokušajte učiniti sljedeće navedenim redoslijedom:

- 1. Provjerite jesu li na zaslonu pisača prikazane poruke o pogreškama. Pogreške otklonite prateći zaslonske upute.
- 2. Ako je računalo povezano s pisačem putem USB kabela, odspojite kabel i ponovno ga povežite. Ako je vaše računalo povezano s pisačem putem bežične veze, provjerite funkcionira li veza.
- 3. Provjerite nije li proizvod privremeno zaustavljen ili isključen.

#### Provjera je li proizvod privremeno zaustavljen ili isključen

- a. Ovisno o operacijskom sustavu učinite nešto od sljedećeg:
	- Windows 8: Pokažite ili dotaknite gornji desni kut zaslona da biste otvorili traku s gumbićima, zatim kliknite ikonu Postavke, pa kliknite ili dotaknite Upravljačka ploča, a potom kliknite ili dotaknite Prikaži uređaje i pisače.
	- Windows 7: na izborniku Start sustava Windows kliknite Uređaji i pisači.
	- Windows Vista: na izborniku Start u sustavu Windows kliknite Upravljačka ploča, a potom Pisači.
	- Windows XP: Na izborniku Start sustava Windows kliknite Upravljačka ploča, a potom kliknite Pisači i faksovi.
- b. Dvokliknite ikonu svog pisača ili je kliknite desnom tipkom miša i odaberite Pogledaj što se ispisuje da biste otvorili red čekanja za ispis.
- c. Na izborniku Printer (Pisač) provjerite da nema potvrdnih oznaka kraj mogućnosti Pause Printing (Zaustavi ispis) ili Use Printer Offline (Koristi pisač izvanmrežno).
- d. Ako ste napravili promjene, ponovno probajte ispisati.
- 4. Provjerite je li uređaj postavljen kao zadani pisač.

#### Provjera je li uređaj postavljen kao zadani pisač

- a. Ovisno o operacijskom sustavu učinite nešto od sljedećeg:
	- Windows 8: Pokažite ili dotaknite gornji desni kut zaslona da biste otvorili traku s gumbićima, zatim kliknite ikonu Postavke, pa kliknite ili dotaknite Upravljačka ploča, a potom kliknite ili dotaknite Prikaži uređaje i pisače.
	- Windows 7: na izborniku Start sustava Windows kliknite Uređaji i pisači.
- Windows Vista: na izborniku Start u sustavu Windows kliknite Upravljačka ploča, a potom Pisači.
- Windows XP: Na izborniku Start sustava Windows kliknite Upravljačka ploča, a potom kliknite Pisači i faksovi.
- b. Provjerite je li odgovarajući pisač postavljen kao zadani.

Kraj zadanog pisača nalazi se kvačica u zelenom ili crnom krugu.

- c. Ako je kao zadani pisač postavljen krivi proizvod, desnom tipkom miša kliknite pravi proizvod i odaberite Postavi kao zadani pisač.
- d. Pokušajte ponovno koristiti pisač.
- 5. Ponovno pokrenite prikupljanje ispisa.

#### Ponovno pokretanje prikupljanja ispisa

a. Ovisno o operacijskom sustavu učinite nešto od sljedećeg:

#### Windows 8

- i. Pokažite na ili dotaknite gornji desni kut zaslona da biste otvorili traku s gumbićima, a potom kliknite ikonu Postavke.
- ii. Kliknite ili dotaknite Upravljačka ploča, a zatim kliknite ili dotaknite Sustav i sigurnost.
- iii. Kliknite ili dotaknite Administrativni alati, a zatim dvokliknite ili dvaput dodirnite Usluge.
- iv. Desnom tipkom miša kliknite ili dodirnite i držite Usmierivač ispisa, a potom kliknite Svojstva.
- v. Na kartici Općenito pored odjeljka Vrsta pokretanja provjerite je li odabrana mogućnost Automatski.
- vi. Ako servis već nije pokrenut, u odjeljku Status servisa kliknite ili dotakniteStart, a potom U redu.

#### Windows 7

- i. Na izborniku Start sustava Windows kliknite Upravljačka ploča, Sustav i sigurnost, a potom kliknite Administrativni alati.
- ii. Dvaput kliknite Servisi.
- iii. Desnom tipkom miša kliknite Usmjerivač ispisa, a potom kliknite Svojstva.
- iv. Na kartici Općenito pored odjeljka Vrsta pokretanja provjerite je li odabrana mogućnost Automatski.
- v. Ako servis već nije pokrenut, u odjeljku Status servisa kliknite Start, a potom U redu.

#### Windows Vista

- i. Na izborniku Start sustava Windows kliknite Upravljačka ploča, pa Sustav i održavanje, a potom kliknite Administrativni alati.
- ii. Dvaput kliknite Servisi.
- iii. Desnom tipkom miša kliknite Usmjerivač ispisa, a potom kliknite Svojstva.
- iv. Na kartici Općenito pored odjeljka Vrsta pokretanja provjerite je li odabrana mogućnost Automatski.
- v. Ako servis već nije pokrenut, u odjeljku Status servisa kliknite Start, a potom U redu.

#### Windows XP

- i. Na izborniku Start sustava Windows desnom tipkom miša kliknite Moje računalo.
- ii. Kliknite Upravljaj, a potom Servisi i aplikacije.
- iii. Dvaput kliknite Servisi, a potom odaberite Usmierivač ispisa.
- iv. Desnom tipkom miša kliknite Usmjerivač ispisa, a potom kliknite Pokreni ponovno da biste ponovno pokrenuli servis.
- b. Provjerite je li odgovarajući pisač postavljen kao zadani.

Kraj zadanog pisača nalazi se kvačica u zelenom ili crnom krugu.

- c. Ako je kao zadani pisač postavljen krivi proizvod, desnom tipkom miša kliknite pravi proizvod i odaberite Postavi kao zadani pisač.
- d. Pokušajte ponovno koristiti pisač.
- 6. Ponovo pokrenite računalo.
- 7. Očistite red čekanja na ispis.

#### Čišćenje reda čekanja na ispis

- a. Ovisno o operacijskom sustavu učinite nešto od sljedećeg:
	- Windows 8: Pokažite ili dotaknite gornji desni kut zaslona da biste otvorili traku s gumbićima, zatim kliknite ikonu Postavke, pa kliknite ili dotaknite Upravljačka ploča, a potom kliknite ili dotaknite Prikaži uređaje i pisače.
	- Windows 7: na izborniku Start sustava Windows kliknite Uređaji i pisači.
	- Windows Vista: na izborniku Start u sustavu Windows kliknite Upravljačka ploča, a potom Pisači.
	- Windows XP: Na izborniku Start sustava Windows kliknite Upravljačka ploča, a potom kliknite Pisači i faksovi.
- b. Dvokliknite ikonu pisača da biste otvorili popis čekanja na ispis.
- c. Na izborniku Printer (Pisač), kliknite Cancel all documents (Poništi sve dokumente) ili Purge Print Document (Ukloni ispis dokumenta), a zatim za potvrdu kliknite Yes (Da).
- d. Ako još uvijek ima dokumenata u redu čekanja, ponovno pokrenite računalo i pokušajte ponovno ispisati nakon što se računalo pokrene.
- e. Ponovno provjerite red čekanja na ispis kako biste provjerili je li prazan, a zatim ponovno probajte ispisati.

#### Provjera napajanja i ponovno postavljanje pisača

- 1 Napajanje pisača 2 Veza sa zidnom utičnicom
- 1. Provjerite je li kabel napajanja čvrsto priključen u pisač.

- 2. U unutrašnjosti pisača potražite zelenu žaruljicu koja upućuje da je pisač priključen u izvor napajanja. Ako žaruljica ne svijetli, provjerite je li kabel do kraja uključen u pisač ili ga uključite u drugu utičnicu.
- 3. Pogledajte gumb On na pisaču. Ako ne svijetli, pisač je isključen. Pritisnite gumb On da biste uključili pisač.

NAPOMENA: Ako pisač ne dobiva struju, uključite ga u drugu utičnicu.

- 4. Kada je pisač uključen, odspojite kabel napajanja s bočne strane pisača ispod vratašca za pristup spremniku s tintom.
- 5. Kabel za napajanje isključite iz zidne utičnice.
- 6. Pričekajte barem 15 sekundi.
- 7. Kabel napajanja ponovno uključite u zidnu utičnicu.
- 8. Kabel napajanja ponovno uključite u bočnu stranu pisača ispod vratašca za pristup spremnicima s tintom.
- 9. Ako se pisač sam ne uključi, pritisnite gumb On.
- 10. Pokušajte ponovno koristiti pisač.

Ako pomoću gore navedenih rješenja ne riješite problem, [kliknite ovdje da biste dobili dodatna](http://h20180.www2.hp.com/apps/Nav?h_pagetype=s-924&h_client=s-h-e004-01&h_keyword=lp70011-win-EN5530&h_lang=hr&h_cc=hr) [rješenja za otklanjanje poteškoća putem interneta.](http://h20180.www2.hp.com/apps/Nav?h_pagetype=s-924&h_client=s-h-e004-01&h_keyword=lp70011-win-EN5530&h_lang=hr&h_cc=hr)

## Rješavanje problema s ispisom

Provjerite je li pisač uključen te ima li papira u ladici za papir. Ako i dalje ne možete ispivati, u HPovom softveru pisača za Windows dostupni su alati koji olakšavaju otklanjanje mnogih uobičajenih poteškoća koje onemogućuju ispisa.

Da biste pristupili softveru u sustavu Windows, kliknite izbornik Start na računalu, a potom odaberite Svi programi i na kraju kliknite HP. U odjeljku HP ENVY 5530 e-All-in-One series kliknite HP ENVY 5530 e-All-in-One series, pa gumb Help, a potom dvokliknite HP Print and Scan Doctor.

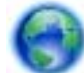

[Kliknite ovdje da biste se povezali s internetom i potražili dodatne informacije](http://h20180.www2.hp.com/apps/Nav?h_pagetype=s-924&h_client=s-h-e004-01&h_keyword=lp70011-win-EN5530&h_lang=hr&h_cc=hr).

Ako kvaliteta ispisa nije prihvatljiva, pokušajte učinite sljedeće da biste unaprijedili kvalitetu ispisa:

- Koristite izvješće o statusu pisača i izvješće o kvaliteti ispisa da biste dijagnosticirali probleme vezane uz pisač i kvalitetu ispisa. Na početnom zaslonu dodirnite ikonu Postavke, a zatim dodirnite Alati. Dodirnite Izvješće o statusu pisača ili Izvješće o kvaliteti ispisa. [Kliknite ovdje da](http://h20180.www2.hp.com/apps/Nav?h_pagetype=s-924&h_client=s-h-e004-01&h_keyword=lp70004-all-EN5530&h_lang=hr&h_cc=hr) [biste se povezali s internetom i potražili dodatne informacije](http://h20180.www2.hp.com/apps/Nav?h_pagetype=s-924&h_client=s-h-e004-01&h_keyword=lp70004-all-EN5530&h_lang=hr&h_cc=hr)
- Ako se na ispisanim materijalima prikazuju pogrešno poravnate boje ili linije, pokušajte poravnati pisač. Pojedinosti potražite u [Poboljšajte kvalitetu ispisa na stranici 70](#page-73-0).
- Ako na ispisanom materijalu vidite mrlje od tinte, pokušajte očistiti mrlje od tinte. Pojedinosti potražite u [Čišćenje mrlja od tinte na stranici 69](#page-72-0).

## Rješavanje problema s kopiranjem i skeniranjem

HP pruža uslužni dijagnostički program za skeniranje (samo u sustavu Windows) koji može olakšati rješavanje mnogih uobičajenih problema vezanih uz nemogućnost skeniranja. Na izborniku Start kliknite All Programs (Svi programi), a potom kliknite HP. U odjeljku HP ENVY 5530 e-All-in-One series kliknite HP ENVY 5530 e-All-in-One series, pa gumb Help, a potom dvokliknite HP Print and Scan Doctor.

Doznajte više o rješavanju problema vezanih uz skeniranje. [Kliknite ovdje da biste se povezali s](http://h20180.www2.hp.com/apps/Nav?h_pagetype=s-924&h_client=s-h-e004-01&h_keyword=lp70003-win-EN5530&h_lang=hr&h_cc=hr) [internetom i potražili dodatne informacije.](http://h20180.www2.hp.com/apps/Nav?h_pagetype=s-924&h_client=s-h-e004-01&h_keyword=lp70003-win-EN5530&h_lang=hr&h_cc=hr)

Doznajte kako riješiti probleme vezane uz kopiranje. [Kliknite ovdje da biste se povezali s internetom i](http://h20180.www2.hp.com/apps/Nav?h_pagetype=s-924&h_client=s-h-e004-01&h_keyword=lp70034-all-EN5530&h_lang=hr&h_cc=hr) [potražili dodatne informacije.](http://h20180.www2.hp.com/apps/Nav?h_pagetype=s-924&h_client=s-h-e004-01&h_keyword=lp70034-all-EN5530&h_lang=hr&h_cc=hr)

## Rješavanje problema s umrežavanjem

Provjerite mrežnu konfiguraciju ili ispišite izvješće o testiranju bežične mreže da biste olakšali rješavanje problema vezanih uz povezivanje s mrežom.

#### Provjera konfiguracije mreže ili ispis izvješća testiranja bežične mreže

- 1. Na početnom zaslonu dodirnite ikonu Bežična veza, a zatim dodirnite Postavke.
- 2. Dodirnite strelicu dolje da biste se pomicali kroz mogućnosti. Dodirnite Prikaz konfiguracije mreže ili Ispis izvješća o testiranju bežične mreže.

Kliknite veze u nastavku da biste pronašli dodatne internetske informacije rješavanju problema s umrežavanjem.

- Doznajte više o bežičnom ispisu. [Kliknite ovdje da biste se povezali s internetom i potražili](http://h20180.www2.hp.com/apps/Nav?h_pagetype=s-924&h_client=s-h-e004-01&h_keyword=lp70015-win-EN5530&h_lang=hr&h_cc=hr) [dodatne informacije](http://h20180.www2.hp.com/apps/Nav?h_pagetype=s-924&h_client=s-h-e004-01&h_keyword=lp70015-win-EN5530&h_lang=hr&h_cc=hr).
- Doznajte kako pronaći mrežne sigurnosne postavke. [Kliknite ovdje da biste se povezali s](http://h20180.www2.hp.com/apps/Nav?h_pagetype=s-924&h_client=s-h-e004-01&h_keyword=lp70018-all-EN5530&h_lang=hr&h_cc=hr) [internetom i potražili dodatne informacije.](http://h20180.www2.hp.com/apps/Nav?h_pagetype=s-924&h_client=s-h-e004-01&h_keyword=lp70018-all-EN5530&h_lang=hr&h_cc=hr)
- Informirajte se o alatu HP Print and Scan Doctor (samo sustav Windows) i doznajte druge savjete za otklanjanje poteškoća. [Kliknite ovdje da biste se povezali s internetom i potražili](http://h20180.www2.hp.com/apps/Nav?h_pagetype=s-924&h_client=s-h-e004-01&h_keyword=lp70016-win-EN5530&h_lang=hr&h_cc=hr) [dodatne informacije](http://h20180.www2.hp.com/apps/Nav?h_pagetype=s-924&h_client=s-h-e004-01&h_keyword=lp70016-win-EN5530&h_lang=hr&h_cc=hr).
- Doznajte kako raditi s vatrozidima i protuvirusnim programima tijekom postavljanja pisača. [Kliknite ovdje da biste se povezali s internetom i potražili dodatne informacije.](http://h20180.www2.hp.com/apps/Nav?h_pagetype=s-924&h_client=s-h-e004-01&h_keyword=lp70017-win-EN5530&h_lang=hr&h_cc=hr)

## Pogreške spremnika (Windows)

- Nadogradnja spremnika
- Provjera vratašca za pristup spremniku
- [Spremnici starije generacije](#page-86-0)
- [Kvar pisača](#page-86-0)
- [Problem sa spremnikom s tintom](#page-86-0)

### Nadogradnja spremnika

Ako nadogradnja spremnika nije uspješno izvršena, neka pisač pokuša prepoznati spremnik za nadogradnju.

#### Prepoznavanje spremnika za nadogradnju:

- 1. Uklonite spremnik za nadogradnju.
- 2. U nosač umetnite originalni spremnik.
- 3. Zatvorite vratašca za pristup spremniku i pričekajte neka se nosač prestane kretati.
- 4. Uklonite originalni spremnik i zamijenite ga spremnikom za nadogradnju.
- 5. Zatvorite vratašca za pristup spremniku i pričekajte neka se nosač prestane kretati.

Ako se poruka s obavijesti o problemu s nadogradnjom spremnika i dalje pojavljuje, obratite se HPovu timu za podršku i zatražite pomoć.

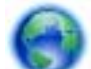

[Kliknite ovdje da biste se povezali s internetom i potražili dodatne informacije](http://h20180.www2.hp.com/apps/Nav?h_pagetype=s-001&h_page=hpcom&h_client=s-h-e002-1&h_product=5304880,5285996&h_lang=hr&h_cc=hr).

### Provjera vratašca za pristup spremniku

Vratašca za pristup spremniku moraju biti zatvorena za ispis.

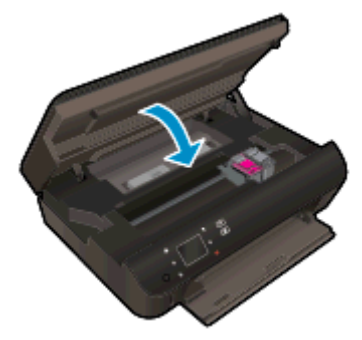

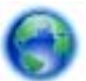

[Kliknite ovdje da biste se povezali s internetom i potražili dodatne informacije](http://h20180.www2.hp.com/apps/Nav?h_pagetype=s-924&h_client=s-h-e004-01&h_keyword=lp70007-all-EN5530&h_lang=hr&h_cc=hr).

### <span id="page-86-0"></span>Spremnici starije generacije

Morat ćete koristiti noviju verziju ovog spremnika s tintom. U većini slučajeva noviju ćete verziju spremnika s tintom prepoznati ako na vanjskoj strani paketa potražite datum isteka jamstva.

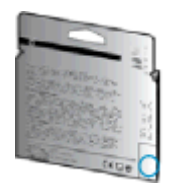

Ako nekoliko razmaka desno od datuma piše "v1", riječ je o ažuriranoj novijoj verziji spremnika s tintom. Ako imate spremnik starije generacije, zatražite pomoć ili zamjenu od HP-ove službe za podršku.

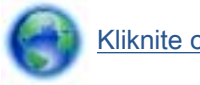

[Kliknite ovdje da biste na internetu potražili dodatne informacije](http://h20180.www2.hp.com/apps/Nav?h_pagetype=s-924&h_client=s-h-e004-01&h_keyword=lp70036-all&h_lang=hr&h_cc=hr).

### Kvar pisača

#### Otklonite kvar pisača.

**▲** Isključite i uključite pisač. Ako to ne riješi problem, obratite se HP-u.

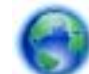

[Obratite se HP-ovoj podršci za pomoć](http://h20180.www2.hp.com/apps/Nav?h_pagetype=s-001&h_page=hpcom&h_client=s-h-e002-1&h_product=5304880,5285996&h_lang=hr&h_cc=hr) .

### Problem sa spremnikom s tintom

Spremnik s tintom nije kompatibilan s vašim pisačem. Ta se pogreška može javiti ako HP-ov spremnik Instant Ink umetnete u pisač koji nije prijavljen u HP Instant Ink program. Može se javiti i ako ste spremnik HP Instant Ink prethodno koristili u drugom pisaču prijavljenom u program HP Instant Ink.

Posjetite web-mjesto programa [HP Instant Ink](http://www.hp.com/support) da biste doznali više.

## <span id="page-87-0"></span>HP podrška

- Registracija pisača
- Postupak podrške
- HP podrška putem telefona
- [Dodatne mogućnosti jamstva](#page-88-0)

### Registracija pisača

Ako odvojite nekoliko minuta da biste se registrirali, možete uživati u bržoj usluzi, učinkovitijoj podršci te upozorenjima vezanima uz podršku za proizvod. Ako niste registrirali pisač tijekom instalacije softvera, registrirajte se sada na adresi <http://www.register.hp.com>.

### Postupak podrške

#### Ako imate problem, pratite ove korake:

- 1. Provjerite dokumentaciju koju ste dobili uz pisač.
- 2. Posjetite HP-ovo web-mjesto za internetsku podršku na adresi [www.hp.com/support.](http://h20180.www2.hp.com/apps/Nav?h_pagetype=s-001&h_page=hpcom&h_client=s-h-e002-1&h_product=5304880,5285996&h_lang=hr&h_cc=hr)

HP-ova internetska podrška na raspolaganju je svim HP-ovim kupcima. To je najbrži izvor najnovijih informacija o proizvodima i stručne pomoći, a obuhvaća sljedeće značajke:

- brz pristup kvalificiranim stručnjacima na online podršci
- softver i ažuriranja upravljačkih programa za pisač
- korisne informacije o otklanjanju najčešćih poteškoća
- Proaktivna ažuriranja pisača, obavijesti o podršci i HP-ovi bilteni koji su dostupni pri registraciji HP-ovog pisača
- 3. Nazovite HP podršku.

Mogućnosti podrške i njezina dostupnost ovise o pisaču, državi/regiji i jeziku.

### HP podrška putem telefona

Mogućnosti i dostupnost telefonske podrške razlikuju se prema proizvodu, državi/području i jeziku.

Ovaj odjeljak sadrži sljedeće teme:

- Razdoblje telefonske podrške
- [Upućivanje poziva](#page-88-0)
- [Telefonski brojevi službe za podršku](#page-88-0)
- [Nakon razdoblja telefonske podrške](#page-88-0)

#### Razdoblje telefonske podrške

Jedna godina telefonske podrške dostupna je u Sjevernoj Americi, na Dalekom istoku te u Latinskoj Americi (uključujući Meksiko). Podatke o trajanju telefonske podrške za Europu, Bliski Istok i Afriku

potražite na web-stranici [www.hp.com/support.](http://h20180.www2.hp.com/apps/Nav?h_pagetype=s-001&h_page=hpcom&h_client=s-h-e002-1&h_product=5304880,5285996&h_lang=hr&h_cc=hr) Troškovi telefonskog razgovora obračunavaju se prema cjeniku vaše telefonske kompanije.

#### <span id="page-88-0"></span>Upućivanje poziva

Nazovite HP-ovu službu za podršku dok ste ispred računala i pisača. Budite spremni za davanje slijedećih informacija:

- Naziv proizvoda (nalazi se na pisaču, primjerice HP ENVY 5530)
- Broj proizvoda (nalazi se s unutarnje strane vratašca za pristup spremniku s tintom)

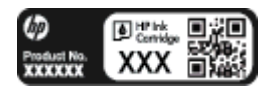

- serijski broj (naveden je na stražnjoj ili donjoj strani uređaja)
- poruke koje se pojavljuju kad se pojavi problem
- odgovore na sljedeća pitanja:
	- Je li se ta situacija već događala?
	- Možete li je ponoviti?
	- Jeste li dodavali novi hardver ili softver u vrijeme kada se problem pojavio?
	- Je li se još što dogodilo prije nastanka problema (primjerice grmljavinska oluja, premještanje pisača i slično)?

#### Telefonski brojevi službe za podršku

Najnoviji popis telefonskih brojeva za pružanje podrške te informacije o cijenama poziva potražite na adresi [www.hp.com/support](http://h20180.www2.hp.com/apps/Nav?h_pagetype=s-001&h_page=hpcom&h_client=s-h-e002-1&h_product=5304880,5285996&h_lang=hr&h_cc=hr).

#### Nakon razdoblja telefonske podrške

Nakon isteka razdoblja telefonske podrške, HP-ova se pomoć dodatno plaća. Pomoć možete potražiti i na HP-ovu web-mjestu za internetsku podršku: [www.hp.com/support](http://h20180.www2.hp.com/apps/Nav?h_pagetype=s-001&h_page=hpcom&h_client=s-h-e002-1&h_product=5304880,5285996&h_lang=hr&h_cc=hr). Za više informacija o mogućnostima podrške obratite se HP-ovom zastupniku ili nazovite telefonski broj podrške za svoju državu/regiju.

### Dodatne mogućnosti jamstva

Raspoloživi su dopunski servisni nacrti za HP ENVY 5530 series po dodatnoj cijeni. Za informacije u vezi s planovima za dopunske usluge, idite na [www.hp.com/support,](http://h20180.www2.hp.com/apps/Nav?h_pagetype=s-001&h_page=hpcom&h_client=s-h-e002-1&h_product=5304880,5285996&h_lang=hr&h_cc=hr) odaberite državu/regiju i jezik i zatim istražite područje usluga i jamstva.

# A Tehnički podaci

U ovom odjeljku nalaze se tehničke specifikacije i međunarodne zakonske informacije za uređaj HP ENVY 5530 series.

Za dodatne tehničke podatke pogledajte tiskanu dokumentaciju koju ste dobili uz HP ENVY 5530 series.

Ovaj odjeljak sadrži sljedeće teme:

- [Obavijesti tvrtke Hewlett-Packard Company](#page-91-0)
- **•** [Tehnički podaci](#page-92-0)
- [Program za zaštitu okoliša](#page-94-0)
- [Pravne obavijesti](#page-97-0)

## <span id="page-91-0"></span>Obavijesti tvrtke Hewlett-Packard Company

Informacije sadržane u ovom dokumentu podložne su promjenama bez prethodne najave.

Sva prava pridržana. Umnožavanje, prilagodba i prijevod ovog materijala nisu dopušteni bez prethodnog pismenog odobrenja tvrtke Hewlett-Packard, osim u mjeri dopuštenoj zakonima o autorskim pravima. Jedina jamstva za HP-ove proizvode i usluge navedena su u izričitim jamstvenim izjavama priloženima uz takve proizvode i usluge. Ništa ovdje navedeno ne smije se shvatiti kao dodatno jamstvo. HP nije odgovoran za eventualne tehničke i uredničke pogreške ili propuste u dokumentu.

© 2012 Hewlett-Packard Development Company, L.P.

Microsoft®, Windows ®, Windows® XP, Windows Vista®, Windows® 7 i Windows® 8 zaštitni su znakovi tvrtke Microsoft Corporation u SAD-u.

## <span id="page-92-0"></span>Tehnički podaci

Tehnički podaci za HP ENVY 5530 series su priloženi u ovom odjeljku. Dodatne specifikacije proizvoda potražite na listu s tehničkim podacima o proizvodu na [www.hp.com/support](http://h20180.www2.hp.com/apps/Nav?h_pagetype=s-001&h_page=hpcom&h_client=s-h-e002-1&h_product=5304880,5285996&h_lang=hr&h_cc=hr).

- Sistemski preduvjeti
- Specifikacije okoline
- Odrednice ispisa
- Specifikacije skeniranja
- [Specifikacije kopiranja](#page-93-0)
- [Vijek spremnika s tintom](#page-93-0)
- [Rezolucija ispisa](#page-93-0)

### Sistemski preduvjeti

Softverski i sistemski preduvjeti navedeni su u datoteci Readme.

Informacije o budućim izdanjima operacijskog sustava i podršci potražite na HP-ovom web-mjestu za internetsku podršku na adresi [www.hp.com/support](http://h20180.www2.hp.com/apps/Nav?h_pagetype=s-001&h_page=hpcom&h_client=s-h-e002-1&h_product=5304880,5285996&h_lang=hr&h_cc=hr).

### Specifikacije okoline

- Preporučeni raspon radne temperature: 15 ºC do 32 ºC (59 ºF do 90 ºF)
- Dozvoljeni raspon radne temperature: 5 °C do 40 °C (41 °F do 104 °F)
- Vlaga: 20% do 80% RH, bez kondenziranja (preporučeno), maksimalno rosište na 25 ºC
- Raspon temperature u stanju mirovanja (u skladištu): –40 °C do 60 °C (-40 °F do 140 °F)
- U blizini snažnih elektromagnetskih polja ispis iz HP ENVY 5530 series može biti blago iskrivljen.
- HP preporučuje upotrebu USB kabela dužine manje ili jednake 3 m (10 stopa) radi smanjenja smetnji zbog potencijalno jakih elektromagnetskih polja.

### Odrednice ispisa

- Brzine ispisa ovise o složenosti dokumenta
- Metoda: kapljični termalni tintni ispis
- Jezik: GKS za PCL3

### Specifikacije skeniranja

- Optička razlučivost: najviše 1200 tpi
- Hardverska razlučivost: najviše 1200 x 1200 tpi
- Poboljšana razlučivost: najviše 1200 x 1200 tpi
- <span id="page-93-0"></span>● Dubina u bitovima: 24-bitna boja, 8-bitni sivi tonovi (256 nijansi sive boje)
- Maksimalna veličina skena sa stakla: 21,6 x 29,7 cm (8,5 x 11,7 inča)
- Podržane vrste datoteka: BMP, JPEG, PNG, TIFF, PDF
- Verzija sučelja Twain: 1,9

### Specifikacije kopiranja

- Digitalna obrada slike
- Najveći broj kopija razlikuje se ovisno o modelu.
- Brzine kopiranja ovise o složenosti dokumenta i modela.

## Vijek spremnika s tintom

Dodatne informacije o procijenjenom vijeku trajanja spremnika s tintom potražite na web-mjestu [www.hp.com/go/learnaboutsupplies.](http://www.hp.com/go/learnaboutsupplies)

### Rezolucija ispisa

#### Tablica A-1 Rezolucija ispisa

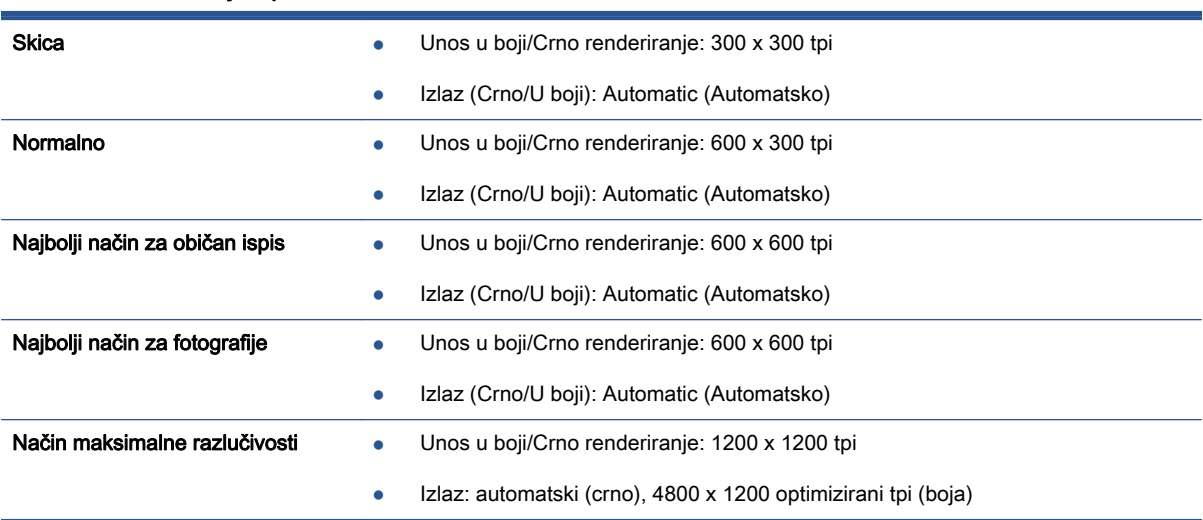

## <span id="page-94-0"></span>Program za zaštitu okoliša

Hewlett-Packard predan je proizvodnji kvalitetnih proizvoda na ekološki prihvatljiv način. Proizvod je osmišljen da bi se kasnije mogao reciklirati. Korišten je najmanji mogući broj materijala, a istovremeno je očuvana pravilna funkcionalnost i pouzdanost. Različiti materijali napravljeni su tako da se mogu jednostavno odvojiti. Vijke i druge spojnice možete jednostavno pronaći te im pristupiti ili ih ukloniti pomoću uobičajenih alata. Dijelovi visokog prioriteta osmišljeni su za učinkovito rastavljanje i popravak.

Dodatne informacije potražite na web stranicama HP-ovog programa za zaštitu okoliša na adresi:

[www.hp.com/hpinfo/globalcitizenship/environment/index.html.](http://www.hp.com/hpinfo/globalcitizenship/environment/index.html)

Ovaj odjeljak sadrži sljedeće teme:

- Ekološki savjeti
- Upotreba papira
- **Plastika**
- Tablice s podacima o sigurnosti materijala
- **[Recikliranje](#page-95-0)**
- [HP-ov program recikliranja potrošnog materijala za tintne pisače](#page-95-0)
- [Potrošnja energije](#page-95-0)
- [Odlaganje dotrajale opreme u otpad od strane korisnika](#page-95-0)
- [Kemijske tvari](#page-95-0)
- [Ograničenje opasnih tvari \(Ukrajina\)](#page-96-0)
- [Ograničenje opasnih tvari \(Indija\)](#page-96-0)
- [Način mirovanja](#page-96-0)

### Ekološki savjeti

HP nastoji pomoći klijentima pri smanjivanju štetnog utjecaja na okoliš. Dodatne informacije o HPovim ekološkim inicijativama potražite na web-mjestu HP-ovih programa i inicijativa za zaštitu okoliša.

[www.hp.com/hpinfo/globalcitizenship/environment/](http://www.hp.com/hpinfo/globalcitizenship/environment/)

### Upotreba papira

Ovaj je proizvod prikladan za uporabu papira recikliranog po normama DIN 19309 i EN 12281:2002.

#### Plastika

Plastični dijelovi teži od 25 grama označeni su u skladu s međunarodnim standardima koji olakšavaju prepoznavanje plastike radi recikliranja nakon isteka radnog vijeka proizvoda.

### Tablice s podacima o sigurnosti materijala

Tablice s podacima o sigurnosti materijala (MSDS) je moguće dobiti na HP web stranici:

### <span id="page-95-0"></span>**Recikliranje**

HP nudi veliki broj programa povrata i recikliranja proizvoda u puno država/regija i partnera, uz jedan od najvećih centara elektronskog recikliranja u svijetu. HP čuva resurse preprodajući neke od najpopularnijih proizvoda. Dodatne informacije o recikliranju HP-ovih proizvoda potražite na adresi:

[www.hp.com/hpinfo/globalcitizenship/environment/recycle/](http://www.hp.com/hpinfo/globalcitizenship/environment/recycle/)

### HP-ov program recikliranja potrošnog materijala za tintne pisače

HP je predan zaštiti okoliša. Program za recikliranje pribora za uređaje HP Inkjet je dostupan u mnogim državama/regijama i omogućuje besplatno recikliranje spremnika s tintom. Više informacija potražite na sljedećoj web stranici:

[www.hp.com/hpinfo/globalcitizenship/environment/recycle/](http://www.hp.com/hpinfo/globalcitizenship/environment/recycle/)

### Potrošnja energije

Slikovna oprema i oprema za ispis tvrtke Hewlett-Packard s logotipom ENERGY STAR® uvrštena je u program ENERGY STAR američke Agencije za zaštitu okoliša u SAD-u za opremu za slike. Na proizvodima koji zadovoljavaju specifikacije standarda ENERGY STAR nalazi se sljedeća oznaka:

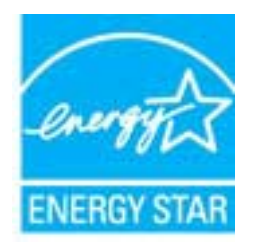

Dodatne informacije o modelima uređaja koji zadovoljavaju specifikacije ENERGY STAR potražite na web-stranici: [www.hp.com/go/energystar](http://www.hp.com/go/energystar)

### Odlaganje dotrajale opreme u otpad od strane korisnika

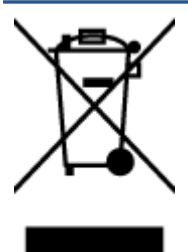

Taj simbol znači da se proizvod ne smije bacati s drugim kućanskim otpadom. Umjesto toga dužni ste dotrajalu opremu predati na označenom mjestu za prikupljanje i recikliranje otpadne električne i elektroničke opreme radi zaštite ljudskog zdravlja i okoliša. Dodatne informacije zatražite od službe za zbrinjavanje kućanskog otpada ili idite na web-mjesto<http://www.hp.com/recycle>.

### Kemijske tvari

HP je obvezan pružiti klijentima informacije o kemijskim tvarima u svojim proizvodima sukladno propisima kao što je REACH (Uredba EZ-a br. 1907/2006 Europskog parlamenta i Vijeća). Izvješće s kemijskim podacima za ovaj proizvod možete pronaći na web-mjestu: [www.hp.com/go/reach.](http://www.hp.com/go/reach)

### <span id="page-96-0"></span>Ograničenje opasnih tvari (Ukrajina)

#### Технічний регламент щодо обмеження використання небезпечних речовин (Україна)

Обладнання відповідає вимогам Технічного регламенту щодо обмеження використання делких небезпечних речовин в електричному та електронному обладнанні, затвердженого постановою Кабінету Міністрів України від 3 грудня 2008 Na 1057

### Ograničenje opasnih tvari (Indija)

#### Restriction of hazardous substances (India)

This product complies with the "India E-waste (Management and Handling) Rule 2011" and prohibits use of lead, mercury, hexavalent chromium, polybrominated biphenyls or polybrominated diphenyl ethers in concentrations exceeding 0.1 weight % and 0.01 weight % for cadmium, except for the exemptions set in Schedule 2 of the Rule.

### Način mirovanja

- U stanju mirovanja smanjuje se potrošnja energije.
- Nakon početnog postavljanja pisača, pisač će prijeći u stanje mirovanja nakon pet minuta neaktivnosti.
- Vrijeme do prelaska u stanje mirovanja možete izmijeniti s upravljačke ploče.

#### Postavljanje vremena prelaska u stanje mirovanja

1. Na početnom zaslonu dodirnite ikonu Postavke.

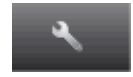

- 2. Dodirnite Preference.
- 3. Dodirnite strelicu dolje da biste se kretali kroz mogućnosti, a zatim dodirnite Stanje pripravnosti.
- 4. Dodirnite Nakon 5 minuta ili Nakon 10 minuta, odnosno Nakon 15 minuta.

## <span id="page-97-0"></span>Pravne obavijesti

Uređaj HP ENVY 5530 series udovoljava zahtjevima regulatornih agencija u vašoj državi/regiji.

Ovaj odjeljak sadrži sljedeće teme:

- Identifikacijski broj modela prema propisima
- [FCC statement](#page-98-0)
- [VCCI \(Class B\) compliance statement for users in Japan](#page-98-0)
- [Notice to users in Japan about the power cord](#page-98-0)
- [Notice to users in Korea](#page-99-0)
- [Notice to users in Germany](#page-99-0)
- [Noise emission statement for Germany](#page-99-0)
- [Regulatorna napomena Europske Zajednice](#page-99-0)
- [Declaration of conformity](#page-101-0)
- [Regulatorne napomene za bežične veze](#page-101-0)

### Identifikacijski broj modela prema propisima

Za potrebe regulatorne identifikacije vašem je proizvodu dodijeljen regulatorni broj modela. Regulatorni broj modela za vaš uređaj jest SNPRH-1202. Taj se broj razlikuje od tržišnog naziva (HP ENVY 5530 e-All-in-One series itd.) ili brojeva proizvoda (A9J40 do A9J49 itd.).

### <span id="page-98-0"></span>FCC statement

#### **FCC** statement

The United States Federal Communications Commission (in 47 CFR 15.105) has specified that the following notice be brought to the attention of users of this product.

This equipment has been tested and found to comply with the limits for a Class B digital device, pursuant to Part 15 of the FCC Rules. These limits are designed to provide reasonable protection against harmful interference in a residential installation. This equipment<br>generates, uses and can radiate radio frequency energy and, if not installed and used in accordance with the instructions, may cause harmful interference to radio communications. However, there is no guarantee that interference will not occur in a particular installation. If this equipment does cause harmful interference to radio or television reception, which can be determined by turning the equipment off and on, the user is encouraged to try to correct the interference by one or more of the following measures:

- Reorient or relocate the receiving antenna.
- Increase the separation between the equipment and the receiver.
- Connect the equipment into an outlet on a circuit different from that to which the receiver is connected.
- Consult the dealer or an experienced radio/TV technician for help.

For further information, contact: Manager of Corporate Product Regulations Hewlett-Packard Company 3000 Hanover Street Palo Alto, Ca 94304 (650) 857-1501

Modifications (part 15.21)

The FCC requires the user to be notified that any changes or modifications made to this device that are not expressly approved by HP may void the user's authority to operate the equipment.

This device complies with Part 15 of the FCC Rules. Operation is subject to the following two conditions: (1) this device may not cause harmful interference, and (2) this device must accept any interference received, including interference that may cause undesired operafion.

### VCCI (Class B) compliance statement for users in Japan

この装置は、クラスB情報技術装置です。この装置は、家・ 庭環境で使用することを目的としていますが、この装置が ラジオやテレビジョン受信機に近接して使用されると、受 信障害を引き起こすことがあります。取扱説明書に従って 正しい取り扱いをして下さい。

VCCI-B

#### Notice to users in Japan about the power cord

製品には、同梱された電源コードをお使い下さい。 同梱された電源コードは、他の製品では使用出来ません。

### <span id="page-99-0"></span>Notice to users in Korea

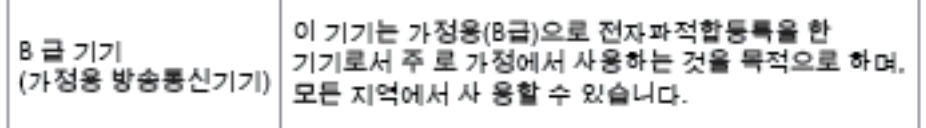

### Notice to users in Germany

#### GS-Erklärung (Doutschland)

Das Gerät ist nicht für die Benutzung im unmittelbaren Gesichtsfeld am Bildschirmarbeitsplatz vorgesehen. Um störende Reflexionen am Bildschirmarbeitsplatz zu vermeiden, darf dieses Produkt nicht im unmittelbaren Gesichtsfeld platziert werden.

### Noise emission statement for Germany

#### Geräuschemission

LpA < 70 dB am Arbeitsplatz im Normalbetrieb nach DIN 45635 T. 19

### Regulatorna napomena Europske Zajednice

Proizvodi s oznakom CE u skladu su sa sljedećim direktivama Europske Unije:

- Direktiva o niskom naponu 2006/95/EC
- EMC direktiva 2004/108/EZ
- Direktiva o ekološkom dizajnu 2009/125/EC, gdje je primjenjivo

Usklađenost s normom CE ovog uređaja važeća je ako se uređaj napaja putem odgovarajućeg HPova prilagodnika za izmjenični napon s oznakom CE.

Ako uređaj ima telekomunikacijske mogućnosti, on zadovoljava i osnovne preduvjete sljedeće direktive EU:

● Direktiva R&TTE 1999/5/EC

Usklađenost s tim direktivama podrazumijeva sukladnost s važećim sklađenim europskim standardima (europskim normama) navedenima u deklaraciji o sukladnosti za EU koju je izdao HP za ovaj proizvod ili liniju proizvoda i koja je dostupna (samo na engleskom) u pratećoj dokumentaciji proizvoda ili na sljedećem web-mjestu: [www.hp.com/go/certificates](http://www.hp.com/go/certificates) (u polje za pretraživanje upišite šifru proizvoda).

Usklađenost je naznačena jednom od sljedećih oznaka usklađenosti na proizvodu:

Za proizvode koji nisu telekomunikacijski i za telekomunikacijske proizvode usklađene za EU, primjerice za Bluetooth® u klasi snage manje od 10 mW.  $\epsilon$ Za telekomunikacijske proizvode koji nisu usklađeni za EU (ako je primjenjivo, četveroznamenkasti broj kućišta umeće se između oznake CE i znaka !). CE C

Pogledajte naljepnicu s propisima na proizvodu.

Telekomunikacijske se funkcije ovog proizvoda smiju koristiti u sljedećim državama Europske unije i EFTA-e: Austrija, Belgija, Bugarska, Cipar, Češka Republika, Danska, Estonija, Finska, Francuska, Njemačka, Grčka, Mađarska, Island, Irska, Italija, Latvija, Lihtenštajn, Litva, Luksemburg, Malta, Nizozemska, Norveška, Poljska, Portugal, Rumunjska, Slovačka Republika, Slovenija, Španjolska, Švedska, Švicarska i Velika Britanija.

Telefonski priključak (nije dostupan za neke proizvode) namijenjen je povezivanju s analognim telefonskim mrežama.

#### Proizvodi s bežičnim LAN uređajima

Neke države imaju određene zahtjeve ili posebne preduvjete vezane uz funkcioniranje bežičnih LAN mreža, kao što su mogućnost korištenja samo u zatvorenim prostorima ili ograničenja dostupnih kanala. Provjerite jesu li postavke bežične mreže za državu ispravne.

#### Francuska

Za korištenje ovog proizvoda u bežičnom LAN-u na frekvenciji od 2,4 GHz vrijede određena ograničenja: Ovaj se proizvod smije koristiti u zatvorenim prostorima u cijelom frekvencijskom pojasu od 2400 MHz do 2483,5 MHz (kanali od 1. do 13.). Na otvorenom se smije koristiti samo frekvencijski pojas od 2400 MHz do 2454 MHz (kanali od 1. do 7.). Najnovije preduvjete potražite na adresi [www.arcep.fr](http://www.arcep.fr).

Pravna pitanja uputite na adresu:

Hewlett-Packard GmbH, Dept./MS: HQ-TRE, Herrenberger Strasse 140, 71034 Boeblingen, N.JFMAČKA

### <span id="page-101-0"></span>Declaration of conformity

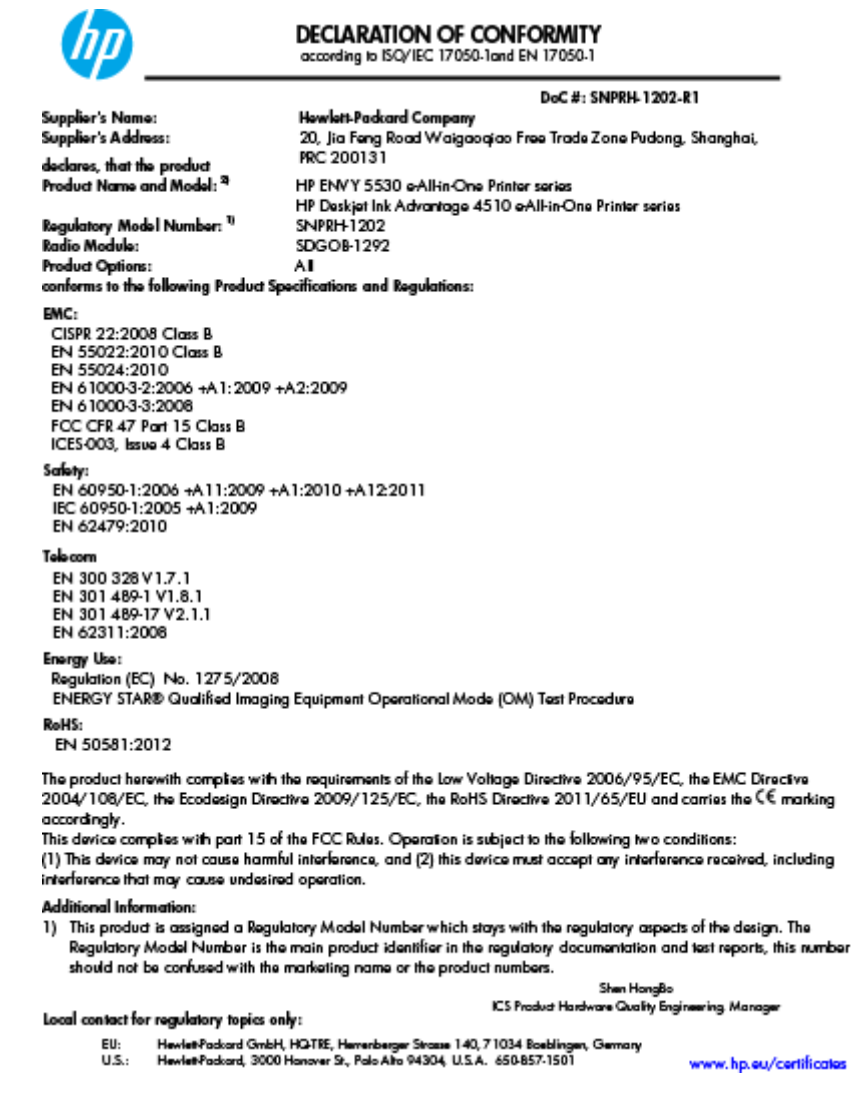

### Regulatorne napomene za bežične veze

Ovaj odjeljak sadrži zakonske informacije o bežičnim proizvodima:

- [Exposure to radio frequency radiation](#page-102-0)
- [Notice to users in Brazil](#page-102-0)
- [Notice to users in Canada](#page-103-0)
- [Obavijest za korisnike iz Meksika](#page-103-0)
- [Notice to users in Taiwan](#page-104-0)
- [Wireless notice to users in Japan](#page-104-0)

### <span id="page-102-0"></span>Exposure to radio frequency radiation

#### Exposure to radio frequency radiation

Caution The radiated output power of this device is far below the FCC radio frequency exposure limits. Nevertheless, the device shall be used in such a manner that the potential for human contact during normal operation is minimized. This product and any attached external antenna, if supported, shall be placed in such a manner to minimize the potential for human contact during normal operation. In order to avoid the possibility of exceeding the FCC radio frequency exposure limits, human proximity to the antenna shall not be less than 20 cm (8 inches) during normal operation.

#### Notice to users in Brazil

ΛŅ

#### Aviso aos usuários no Brasil

Este equipamento opera em caráter secundário, isto é, não tem direito à proteção contra interferência prejudicial, mesmo de estações do mesmo tipo, e não pode causar interferência a sistemas operando em caráter primário. (Res.ANATEL 282/2001).

#### <span id="page-103-0"></span>Notice to users in Canada

#### Notice to users in Canada/Note à l'attention des utilisateurs canadiens

Under Industry Canada regulations, this radio transmitter may only operate using an antenna of a type and maximum (or lesser) gain approved for the transmitter by Industry Canada. To reduce potential radio interference to other users, the antenna type and its gain should be so chosen that the equivalent isotropically radiated power (e.i.r.p.) is not more than that necessary for successful communication.

This device complies with Industry Canada licence-exempt RSS standard(s). Operation is subject to the following two conditions: (1) this device may not cause interference, and (2) this device must accept any interference, including interference that may cause undesired operation of the device.

WARNING! Exposure to Radio Frequency Radiation The radiated output power of this device is below the Industry Canada radio frequency exposure limits. Nevertheless, the device should be used in such a manner that the potential for human contact is minimized during normal operation.

To avoid the possibility of exceeding the Industry Canada radio frequency exposure limits, human proximity to the antennas should not be less than 20 cm (8 inches).

Conformément au Règlement d'Industrie Canada, cet émetteur radioélectrique ne peut fonctionner qu'avec une antenne d'un type et d'un gain maximum (ou moindre) approuvé par Industrie Canada. Afin de réduire le brouillage radioélectrique potentiel pour d'autres utilisateurs, le type d'antenne et son gain doivent être choisis de manière à ce que la puissance isotrope rayonnée équivalente (p.i.r.e.) ne dépasse pas celle nécessaire à une communication réussie.

Cet appareil est conforme aux normes RSS exemptes de licence d'Industrie Canada. Son fonctionnement dépend des deux conditions suivantes : (1) cet appareil ne doit pas provoquer d'interférences nuisibles et (2) doit accepter toutes interférences reçues, y compris des interférences pouvant provoquer un fonctionnement non souhaité de l'appareil.

AVERTISSEMENT relatif à l'exposition aux radiofréquences. La puissance de rayonnement de cet appareil se trouve sous les limites d'exposition de radiofréquences d'Industrie Canada. Néanmoins, cet appareil doit être utilisé de telle sorte qu'il soit mis en contact le moins possible avec le corps humain.

Afin d'éviter le dépassement éventuel des limites d'exposition aux radiofréquences d'Industrie Canada, il est recommandé de maintenir une distance de plus de 20 cm entre les antennes et l'utilisateur.

#### Obavijest za korisnike iz Meksika

#### Aviso para los usuarios de México

La operación de este equipo está sujeta a las siguientes dos condiciones: (1) es posible que este equipo o dispositivo no cause interferencia periudicial y (2) este equipo o dispositivo debe aceptar cualquier interferencia, incluvendo la que pueda causar su operación no deseada.

Para saber el modelo de la tarjeta inalámbrica utilizada, revise la etiqueta regulatoria de la impresora.

#### <span id="page-104-0"></span>Notice to users in Taiwan

低功率電波輻射性電機管理辦法

#### 第十二條

經型式認證合格之低功率射頻電機,非經許可,公司、商號或使用者均不得擅自變更頻 率、加大功率或變更設計之特性及功能。

第十四條

低功率射频電機之使用不得影響飛航安全及干擾合法通信;經發現有干擾現象時,應立 即停用,並改善至無干擾時方得繼續使用。

前項合法通信,指依電信法規定作業之無線電通信。低功率射頻電機須忍受合法通信或 工業、科學及醫藥用電波輻射性電機設備之干擾。

### Wireless notice to users in Japan

この機器は技術基準適合証明又は工事設計認証を受けた無線設備を搭載しています。

# Kazalo

#### G

gumbi, upravljačka ploča [6](#page-9-0)

#### I

Ispis odrednice [89](#page-92-0)

### J

jamstvo [85](#page-88-0)

### K

kartica sučelja [54](#page-57-0), [55](#page-58-0) kopiranje specifikacije [90](#page-93-0) korisnička podrška jamstvo [85](#page-88-0)

### M

mreža kartica sučelja [54](#page-57-0), [55](#page-58-0)

### N

nakon razdoblja podrške [85](#page-88-0)

### O

okoliš Program za zaštitu okoliša [91](#page-94-0) specifikacije okoline [89](#page-92-0)

### P

papir preporučene vrste [22](#page-25-0) postupak podrške [84](#page-87-0) pravne obavijesti [94](#page-97-0)

### R

razdoblje telefonske podrške razdoblje telefonske podrške [84](#page-87-0)

recikliranje spremnici s tintom [92](#page-95-0) regulatorne napomene izjave o bežičnim vezama [98](#page-101-0)

### S

sistemski preduvjeti [89](#page-92-0) skeniranje specifikacije skeniranja [89](#page-92-0)

### T

tehničke informacije specifikacije kopiranja [90](#page-93-0) tehnički podaci odrednice ispisa [89](#page-92-0) sistemski preduvjeti [89](#page-92-0) specifikacije okoline [89](#page-92-0) specifikacije skeniranja [89](#page-92-0) telefonska podrška [84](#page-87-0)

### U

upravljačka ploča gumbi [6](#page-9-0) značajke [6](#page-9-0)

### Z

zakonske obavijesti identifikacijski broj modela prema propisima [94](#page-97-0)